# Norton Personal Firewall™ pour Macintosh® Guide de l'utilisateur

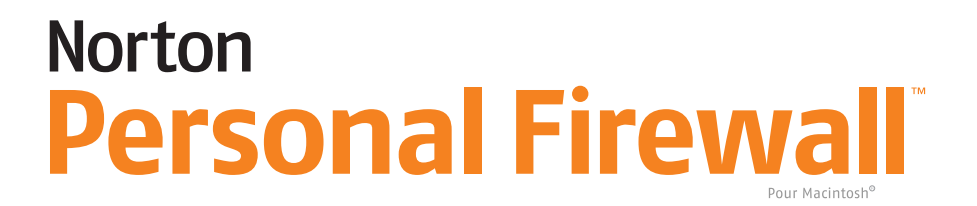

# Guide de l'utilisateur de Norton Personal Firewall™ pour Macintosh®

Le logiciel décrit dans ce manuel est fourni sous accord de licence et doit impérativement être utilisé conformément aux termes de cet accord.

# Copyright

Copyright 2003 Symantec Corporation. Tous droits réservés.

Certaines parties de ce logiciel sont en Copyright © 1990-2000 Aladdin Systems, Inc.

Documentation relative à la version 1.0.a

Tous les documents techniques édités par Symantec Corporation sont protégés par les droits d'auteur détenus par Symantec Corporation.

LIMITATION DE GARANTIE. La documentation technique est fournie en l'état, et Symantec Corporation ne peut se porter garant de la validité ou de l'utilisation des informations qu'elle contient. Toute utilisation de la documentation technique et des informations qu'elle contient relève de la responsabilité de l'utilisateur. Cette documentation peut contenir des erreurs techniques ou autres imprécisions, ainsi que des fautes de frappe. Symantec se réserve le droit d'y apporter toutes les modifications nécessaires sans préavis.

Cette publication ne peut être copiée, en partie ou en totalité, sans l'autorisation écrite de Symantec Corporation, 20330 Stevens Creek Blvd., Cupertino, CA 95014, Etats-Unis.

# Marques commerciales

Norton Personal Firewall et LiveUpdate sont des marques commerciales de Symantec Corporation.

Macintosh, Mac OS, Macintosh PowerPC, Macintosh G3 et Finder sont des marques commerciales d'Apple Computer. Tous les autres noms de produit ou marques mentionnés dans ce manuel peuvent être des marques commerciales ou des marques déposées de leur société respective et sont reconnues comme telles dans le présent manuel.

Imprimé en Irlande.

10 9 8 7 6 5 4 3 2 1

# <span id="page-2-0"></span>Comment utiliser un pare-feu ?

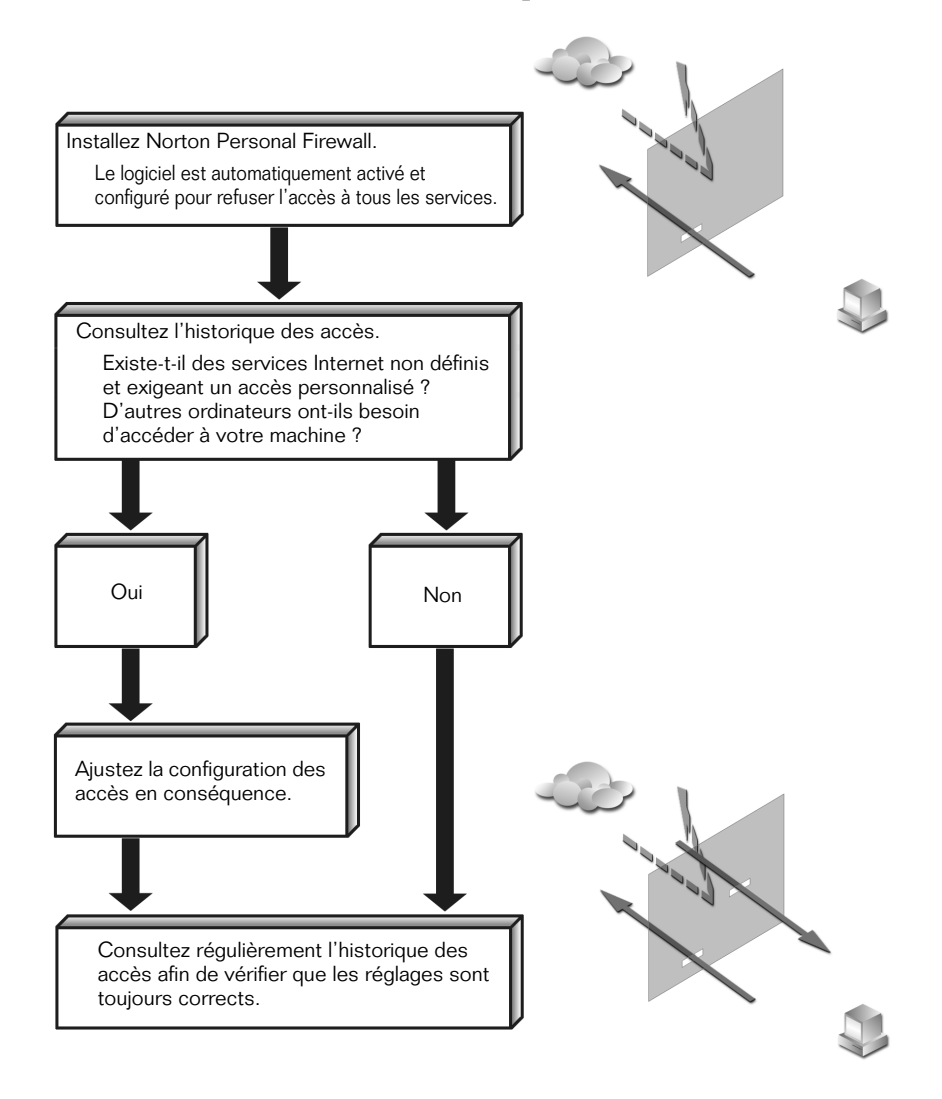

# TABLE DES MATIÈRES

# [Comment utiliser un pare-feu ?](#page-2-0)

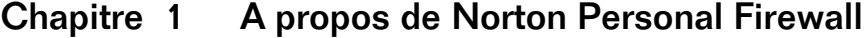

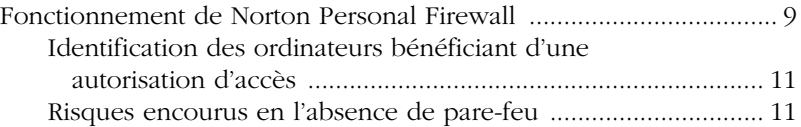

# [Chapitre 2 Installation de Norton Personal Firewall](#page-12-0)

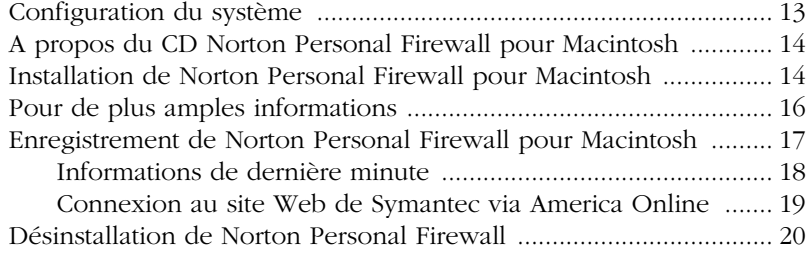

### [Chapitre 3 Protection des disques, des fichiers et des](#page-20-0)  données contre les intrusions

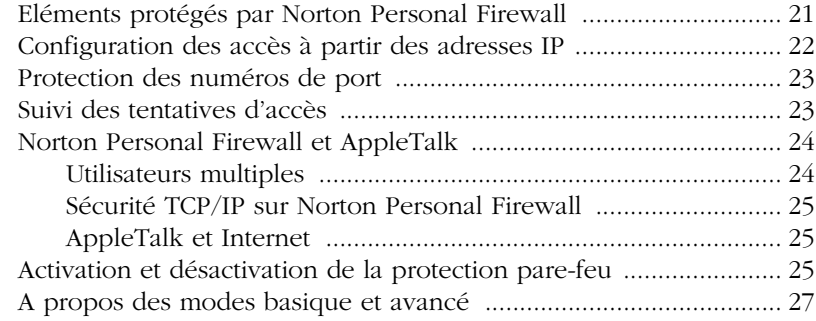

### [Chapitre 4 Réponse aux tentatives d'accès](#page-28-0)

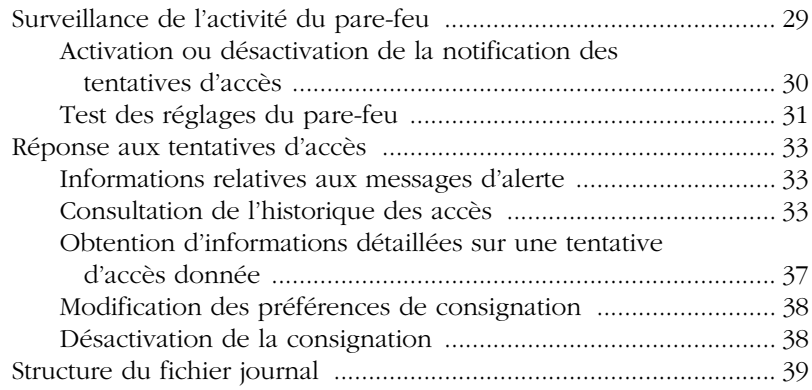

# [Chapitre 5 Personnalisation de la protection anti-intrusion](#page-40-0)

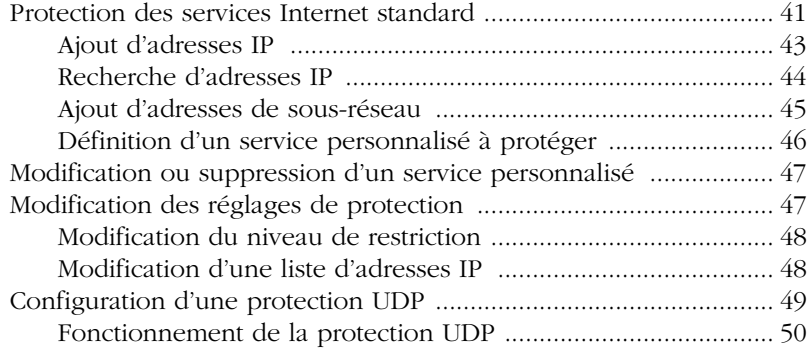

# [Chapitre 6 Dépannage](#page-52-0)

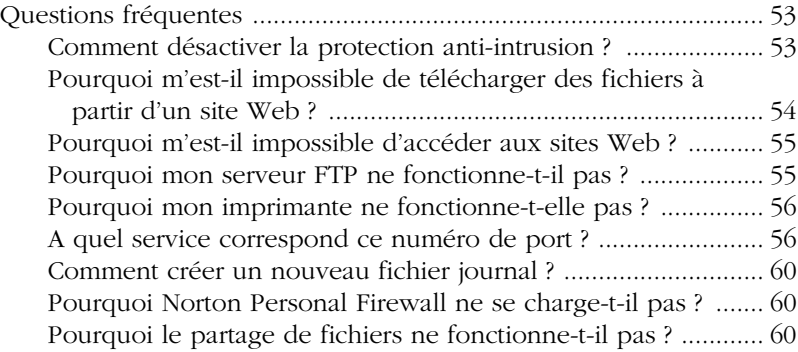

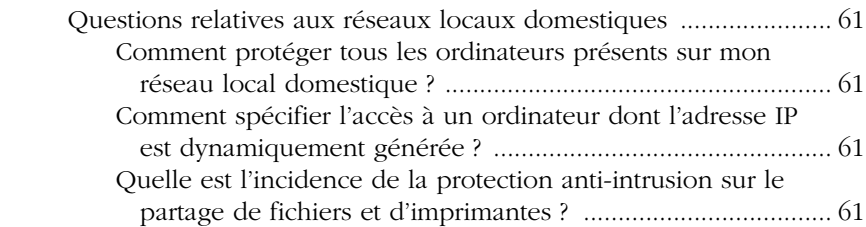

# [Annexe A Mise à jour avec LiveUpdate](#page-62-0)

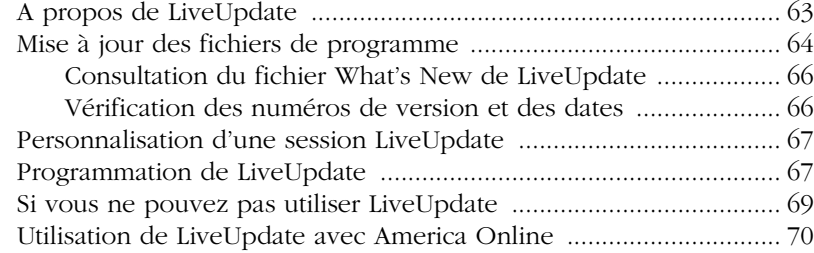

# **[Glossaire](#page-70-0)**

[Index](#page-72-0)

# CHAPITRE

# <span id="page-8-0"></span>A propos de Norton Personal Firewall

Des millions d'ordinateurs sont connectés à Internet, et leur nombre augmente chaque jour davantage. En vous connectant à Internet, vous avez la possibilité de communiquer avec des millions d'autres ordinateurs. Cependant, ceux-ci peuvent également se connecter à votre ordinateur. En l'absence de protection, votre ordinateur est vulnérable aux attaques de *pirates*, aux *virus*, aux *chevaux de Troie* et autres menaces Internet. Les pirates sont des personnes qui pénètrent dans des systèmes informatiques sans autorisation. Les virus et les chevaux de Troie sont des programmes capables de détériorer les données stockées dans votre ordinateur.

Norton Personal Firewall vous permet de surveiller et de contrôler les connexions établies avec votre ordinateur, et de préserver ainsi la sécurité et la confidentialité de vos données.

# <span id="page-8-1"></span>Fonctionnement de Norton Personal Firewall

Norton Personal Firewall place une barrière appelée *pare-feu* entre votre ordinateur et Internet. Les programmes de pare-feu sont des filtres qui bloquent ou autorisent les connexions établies via Internet. En filtrant les connexions, les pare-feu protègent votre ordinateur des activités Internet malveillantes.

1

Norton Personal Firewall utilise les réglages d'accès pour déterminer s'il doit autoriser ou bloquer les connexions. Vous pouvez modifier ces réglages de façon à permettre ou interdire l'accès d'autres ordinateurs à votre propre machine.

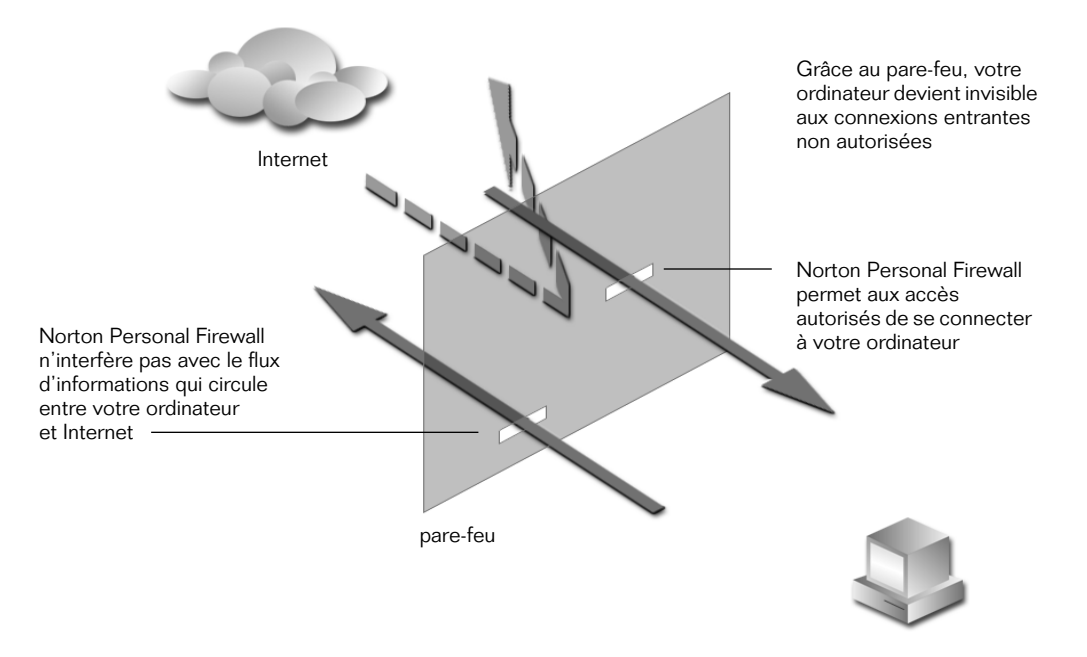

Il vous suffit de spécifier les services que vous souhaitez protéger (par exemple partage Web ou partage de fichiers) et les ordinateurs sur lesquels ils doivent l'être. Vous pouvez autoriser ou refuser l'accès à un service particulier, ou encore autoriser ou refuser l'accès à un service à partir de certains ordinateurs. Vous pouvez par exemple bloquer tous les accès au partage de fichiers, tout en autorisant les accès au partage Web pour des ordinateurs appartenant à des utilisateurs que vous connaissez.

### <span id="page-10-0"></span>Identification des ordinateurs bénéficiant d'une autorisation d'accès

En règle générale, vous ne devez pas autoriser quiconque à accéder à votre ordinateur. Toutefois, certaines configurations informatiques et situations de partage de fichiers ou de partage Web exigent que vous définissiez des autorisations d'accès. Par exemple :

- Vous possédez deux ordinateurs ou plus en réseau et l'un d'eux au moins bénéficie d'un d'accès à Internet. Dans ce cas, une copie de Norton Personal Firewall doit être installée sur chaque ordinateur bénéficiant d'une connexion à Internet, et l'accès doit se limiter aux autres ordinateurs du réseau.
- Vous avez créé sur votre ordinateur un site Web (contenant par exemple un album de photos de famille) dont vous ne souhaitez autoriser l'accès qu'à certaines personnes. Norton Personal Firewall vous permet dans ce cas d'activer le partage Web pour les utilisateurs auxquels vous souhaitez octroyer un droit d'accès à votre site (les autres membres de votre famille, par exemple).
- Si vous faites appel à un fournisseur d'accès Internet gratuit, vous devrez probablement autoriser l'accès à un port de votre ordinateur pour maintenir la connexion à Internet. Si le fournisseur ne bénéficie pas de cet accès, vous ne pouvez plus l'utiliser.

Lors de l'installation, Norton Personal Firewall est paramétré pour conserver dans un journal toutes les tentatives d'accès. Vous pouvez consulter la fenêtre Historique des accès à tout moment, afin de voir si des utilisateurs indésirables tentent de se connecter à votre ordinateur.

Pour de plus amples informations sur l'utilisation de la fenêtre Historique des accès, reportez-vous à la section [« Réponse aux tentatives d'accès » à la](#page-32-3)  [page 33](#page-32-3).

### <span id="page-10-1"></span>Risques encourus en l'absence de pare-feu

Lorsque vous êtes connecté à Internet ou à un autre réseau, tous les utilisateurs connectés à ce réseau ont la possibilité d'accéder à votre ordinateur. Cette situation peut être très dangereuse, notamment si vous avez activé le partage de fichiers ou le lien entre applications. Les pirates informatiques représentent dans ce cas une menace réelle.

Dans la communauté des programmeurs, un pirate est un individu passionné par l'exploration des ordinateurs et de leurs possibilités ; ce terme n'a aucune connotation négative. Les programmeurs préfèrent utiliser le terme « crackers » pour désigner les pirates malintentionnés. Toutefois, dans le domaine de la sécurité, le terme « cracker » désigne un individu capable de craquer les codes, mais pas nécessairement dans un but malhonnête. Le terme « pirate » étant plus communément employé à l'extérieur de la communauté des programmeurs pour désigner les personnes qui s'introduisent dans des systèmes informatiques pour les endommager, c'est ce terme-là que nous emploierons dans ce manuel.

Les pirates accèdent aux ordinateurs d'autres utilisateurs pour des raisons diverses :

- pour détourner des informations dont ils pourront tirer parti ;
- pour détruire des données ou perturber le fonctionnement de l'ordinateur ;
- pour prouver qu'ils en sont capables, tout simplement.

Les pirates sont aussi nombreux que les motivations qui les animent. Ne partez jamais du principe que vous ne risquez rien parce que vous êtes un utilisateur anonyme. Les pirates ne se préoccupent pas nécessairement de savoir à qui appartient l'ordinateur qu'ils attaquent. Ils recherchent tout simplement un ordinateur non protégé.

# <span id="page-12-0"></span>CHAPITRE

# Installation de Norton Personal Firewall 2

Norton Personal Firewall assure à votre ordinateur Macintosh une protection complète contre les intrusions. Norton Personal Firewall surveille en effet toutes les connexions Internet émises ou reçues par votre ordinateur, les consigne dans un journal et vous prévient en cas de tentatives d'accès non autorisées.

# <span id="page-12-1"></span>Configuration du système

Pour pouvoir utiliser Norton Personal Firewall, la configuration minimale de votre ordinateur doit être la suivante :

- Processeur Macintosh Power PC
- Lecteur de CD-ROM
- 24 Mo de mémoire
- 2 Mo d'espace disque libre
- Connexion à Internet
- Mac OS 8.1 ou version supérieure (8.5 ou version supérieure pour la fonctionnalité Barre des réglages)
- Open Transport version 1.3 ou supérieure

# <span id="page-13-0"></span>A propos du CD Norton Personal Firewall pour Macintosh

Utilisez le CD Norton Personal Firewall pour Macintosh pour installer votre logiciel. Ce CD contient des versions de Norton Personal Firewall pour Mac OS 8.1-9.x et Mac OS X. Cliquez deux fois sur le dossier d'installation pour OS 9 pour installer la version Mac OS 8.1-9.x.

Outre le programme d'installation de Norton Personal Firewall pour Mac OS 8.1-9.x, le dossier OS 9 contient également un dossier de documentation, dans lequel vous trouverez le *Guide de l'utilisateur de Norton Personal Firewall* au format .pdf, ainsi que les fichiers d'installation d'Adobe Acrobat Reader.

# <span id="page-13-1"></span>Installation de Norton Personal Firewall pour Macintosh

Pour obtenir des informations de dernière minute ainsi que des conseils de dépannage et d'installation, consultez le fichier Lisez-moi qui figure sur le CD.

**Remarque :** Le fichier Lisez-moi contient des informations qui s'appliquent à la fois aux versions Mac OS 8.1-9.x et Mac OS X de Norton Personal Firewall.

### Pour lire le fichier :

- 1 Insérez le CD dans le lecteur de CD-ROM.
- 2 Cliquez deux fois sur le fichier **Lisez-moi**.

Après avoir lu ce fichier, installez Norton Personal Firewall.

Si vous installez Norton Personal Firewall dans un emplacement qui contient déjà une copie du pare-feu DoorStop d'Open Door, les fichiers de DoorStop sont supprimés, mais les paramètres DoorStop existants sont conservés dans Norton Personal Firewall.

### Pour installer Norton Personal Firewall pour Macintosh :

1 Insérez le CD de Norton Personal Firewall pour Macintosh dans le lecteur de CD-ROM.

Si la fenêtre du CD ne s'ouvre pas automatiquement, cliquez deux fois sur l'icône du **CD** pour l'ouvrir.

- 2 Dans la fenêtre du CD, cliquez deux fois sur le dossier d'**installation pour OS 9**.
- 3 Dans le dossier d'installation pour OS 9, cliquez deux fois sur le programme d'**installation de Personal Firewall**.
- 4 Le programme vous invite à progresser dans les divers écrans d'information qui s'affichent.

Si vous cliquez sur **Refuser** dans la fenêtre des accords de licence et de garantie, l'installation est annulée.

- 5 Procédez comme suit :
	- Pour procéder à une installation complète, cliquez sur **Installation Standard**.
	- Pour sélectionner des composants individuels, cliquez sur **Installation personnalisée**, puis sélectionnez les composants que vous souhaitez installer.
- 6 Acceptez la destination proposée par défaut ou spécifiez un dossier-cible différent pour l'installation.
- 7 Cliquez sur **Installer**.
- 8 Pour terminer l'installation, suivez les instructions qui s'affichent à l'écran, puis cliquez sur **Redémarrer**.

Après le premier redémarrage de votre ordinateur consécutif à l'installation de Norton Personal Firewall, Norton Personal Firewall s'ouvre et affiche la rubrique Statut de la fenêtre d'installation afin de vérifier que le pare-feu est activé. Quittez le programme pour faire disparaître cette fenêtre. Le pare-feu reste activé.

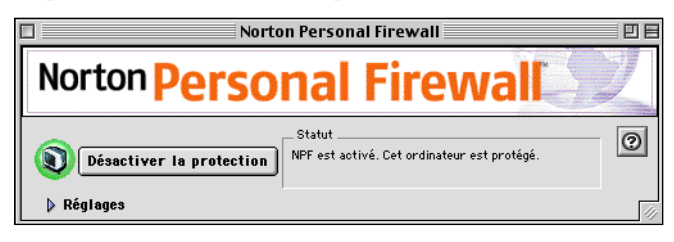

Si vous ne parvenez pas à éjecter le CD après avoir redémarré votre ordinateur, procédez comme suit :

- Appuyez sur le bouton d'éjection du lecteur de CD-ROM lorsque vous entendez le bip de redémarrage de votre Macintosh.
- Sur les nouveaux ordinateurs Macintosh équipés d'un lecteur de CD-ROM à fente, appuyez sur le bouton de la souris pendant le démarrage pour éjecter le CD.

Après avoir installé Norton Personal Firewall, redémarrez votre ordinateur pour le protéger contre les intrusions. L'extension Norton Personal Firewall se charge systématiquement à chaque démarrage de l'ordinateur pour le protéger contre les intrusions, à moins que vous ne la désactiviez manuellement.

# <span id="page-15-0"></span>Pour de plus amples informations

L'application Norton Personal Firewall est fournie avec une aide contextuelle intégrée.

### Pour accéder à l'Aide :

Cliquez sur **Aide** à partir d'une fenêtre de Norton Personal Firewall.

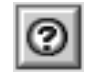

Votre navigateur Web s'ouvre et affiche une fenêtre d'aide.

Le *Guide de l'utilisateur de Norton Personal Firewall* est disponible sur le CD sous forme de fichier .pdf (Adobe Acrobat) imprimable. Vous pouvez également installer Adobe Acrobat Reader s'il n'est pas présent sur votre ordinateur.

**Remarque :** Le fichier Lisez-moi inclus sur le CD Norton Personal Firewall pour Macintosh contient des informations de dernière minute sur votre nouveau logiciel. Nous vous recommandons de le lire avant de poursuivre.

# <span id="page-16-0"></span>Enregistrement de Norton Personal Firewall pour Macintosh

Votre connexion Internet vous permet d'enregistrer Norton Personal Firewall pour Macintosh via *Internet*.

Si vous travaillez sous Mac OS 8.5 ou une version ultérieure, vous trouverez dans le dossier de Norton Personal Firewall pour Macintosh une icône permettant de lancer votre navigateur et de vous connecter à la page d'enregistrement de logiciels de Symantec. Si vous possédez une version antérieure de Macintosh OS, guidez votre navigateur jusqu'à la page Web de Symantec.

### Pour effectuer l'enregistrement sur Internet :

1 Connectez-vous à Internet.

Si vous utilisez America Online (AOL) pour vous connecter à Internet, reportez-vous à la section [« Pour enregistrer votre logiciel via AOL : » à](#page-18-1)  [la page 19.](#page-18-1)

2 Dans le dossier de Norton Personal Firewall pour Macintosh, cliquez deux fois sur **Enregistrer votre logiciel**.

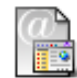

Enregistrer votre logiciel

Votre navigateur Internet par défaut affiche la page d'enregistrement Service et support de Symantec.

3 Si vous utilisez le système d'exploitation Mac OS 8.1, lancez votre navigateur et accédez à la page Service et support de Symantec :

http://www.symantec.com/frsupport/

- 4 Dans la page Service et support, cliquez sur **Particulier PME/PMI**.
- 5 Dans la page suivante, sélectionnez le produit **Norton Personal Firewall pour Macintosh** et la version **1.0**.

6 Cliquez sur **continuer**.

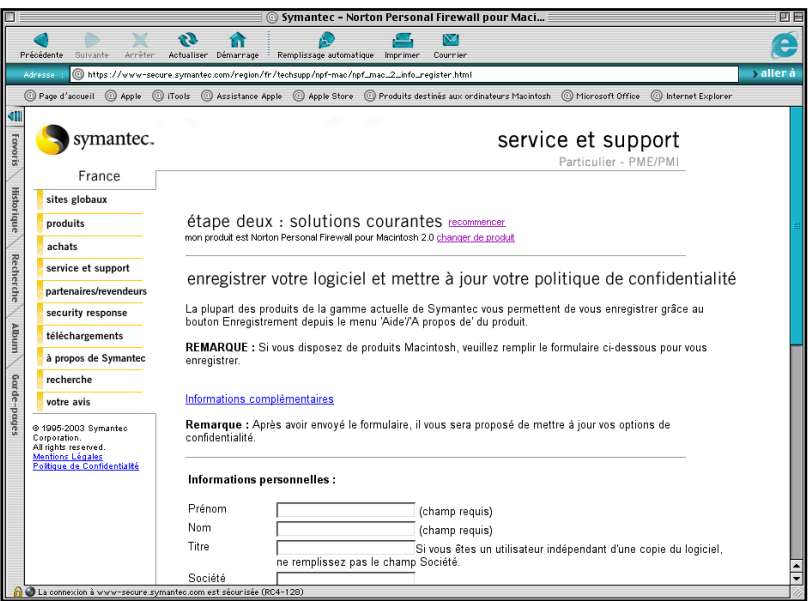

- 7 Dans la page d'enregistrement de Norton Personal Firewall pour Macintosh, saisissez toutes les informations requises.
- 8 Cliquez sur **Envoyer l'enregistrement**.

### <span id="page-17-0"></span>Informations de dernière minute

Norton Personal Firewall pour Macintosh installe un lien vers les informations de dernière minute, qui vous permet de consulter les dernières informations relatives au logiciel que vous avez installé.

#### Pour consulter les informations de dernière minute :

1 Connectez-vous à Internet.

Si vous utilisez America Online (AOL) pour vous connecter à Internet, reportez-vous à la section [« Pour consulter les informations de dernière](#page-19-1)  [minute via AOL : » à la page 20](#page-19-1).

2 Dans le dossier de Norton Personal Firewall pour Macintosh, cliquez deux fois sur **Nouvelles de dernière minute**.

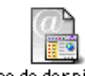

Nouvelles de dernière minute

Votre navigateur Internet par défaut affiche la page Web des informations de dernière minute de Symantec pour votre produit.

3 Si vous utilisez le système Mac OS 8.1, lancez votre navigateur et accédez à la page Web de Symantec :

http://www.symantec.com/region/fr/product/mac.html

### <span id="page-18-0"></span>Connexion au site Web de Symantec via America Online

Si vous utilisez le fournisseur d'accès Internet America Online (AOL), vous devez vous connecter à AOL avant d'accéder à la page d'enregistrement ou à la page des informations de dernière minute, sur le site Web de Symantec.

### <span id="page-18-1"></span>Pour enregistrer votre logiciel via AOL :

- 1 Connectez-vous sur AOL.
- 2 Dans la page d'accueil d'AOL, cliquez sur le navigateur Internet AOL.
- 3 Déplacez le navigateur et toute autre fenêtre AOL ouverte afin de ne pas encombrer l'écran.
- 4 Dans la fenêtre de Norton Internet Security, cliquez deux fois sur **Enregistrer votre logiciel**.
- 5 Dans la page Service et support, cliquez sur **Particulier PME/PMI**.
- 6 Dans la page suivante, sélectionnez le produit **Norton Personal Firewall pour Macintosh** et la version **1.0**.
- 7 Cliquez sur **continuer**.
- 8 Dans la page Service et support, entrez toutes les informations requises.
- 9 Cliquez sur **Envoyer l'enregistrement**.
- 10 Mettez fin à votre connexion avec AOL.

### <span id="page-19-1"></span>Pour consulter les informations de dernière minute via AOL :

- 1 Connectez-vous sur AOL.
- 2 Dans la page d'accueil d'AOL, cliquez sur le navigateur Internet AOL.
- 3 Déplacez le navigateur et toute autre fenêtre AOL ouverte afin de ne pas encombrer l'écran.
- 4 Dans le dossier de Norton Personal Firewall pour Macintosh, cliquez deux fois sur **Nouvelles de dernière minute**.

Votre navigateur affiche la page Web des informations de dernière minute de Symantec pour votre produit.

5 Lorsque vous avez terminé votre lecture, mettez fin à votre connexion avec AOL.

# <span id="page-19-0"></span>Désinstallation de Norton Personal Firewall

Utilisez le CD de Norton Personal Firewall pour supprimer Norton Personal Firewall de votre système.

#### Pour désinstaller Norton Personal Firewall :

1 Insérez le CD de Norton Personal Firewall pour Macintosh dans le lecteur de CD-ROM.

Si la fenêtre du CD ne s'ouvre pas automatiquement, cliquez deux fois sur l'icône du **CD** pour l'ouvrir.

- 2 Dans la fenêtre du CD, cliquez deux fois sur le dossier d'**installation pour OS 9**.
- 3 Dans la fenêtre d'installation pour OS 9, cliquez deux fois sur le programme d'**installation de Personal Firewall**.
- 4 Progressez dans les différents écrans d'information, jusqu'à l'écran de sélection des options d'installation.
- 5 Dans la liste, cliquez sur **Désinstaller**.
- 6 Sélectionnez le dossier à partir duquel vous souhaitez désinstaller Norton Personal Firewall.
- 7 Cliquez sur **Désinstaller**.

# CHAPITRE

# <span id="page-20-0"></span>Protection des disques, des fichiers et des données contre les intrusions

Norton Personal Firewall protège votre ordinateur contre les intrusions à l'aide des réglages d'accès que vous définissez. Vous pouvez ainsi accorder des autorisations d'accès à certains ordinateurs, en les répertoriant en fonction de leur adresse IP, et définir d'autres services à protéger sur votre ordinateur. Norton Personal Firewall prend en charge le suivi de toutes les tentatives d'accès et fonctionne conjointement avec AppleTalk pour contrôler les accès. Vous pouvez activer et désactiver Norton Personal Firewall à tout moment.

# <span id="page-20-1"></span>Eléments protégés par Norton Personal Firewall

Norton Personal Firewall protège votre ordinateur contre les intrusions externes grâce à des connexions *TCP/IP* (Transmission Control Protocol/ Internet Protocol) et, éventuellement, *UDP* (User Datagram Protocol). En d'autres termes, lorsque vous êtes connecté à Internet ou à un autre réseau, aucun ordinateur ne peut accéder sans votre autorisation aux fichiers, programmes ou autres informations stockés dans votre ordinateur. Cette autorisation est accordée à un ordinateur et non à un utilisateur spécifique, ce qui permet à tous les utilisateurs de cet ordinateur d'en bénéficier.

3

Norton Personal Firewall ne permet pas d'exercer un contrôle sur les informations sortantes. Par exemple, vous ne pouvez pas l'utiliser pour bloquer la connexion à des sites Web inconvenants, ni pour chiffrer des informations personnelles telles que le numéro d'une carte de crédit que vous indiquez sur un site Web. Le programme ne bloque pas non plus les connexions *AppleTalk* directes (AppleTalk est un protocole de communication propre au système Macintosh).

Pour de plus amples informations sur le fonctionnement de Norton Personal Firewall avec AppleTalk, reportez-vous à la section [« Norton](#page-23-0)  [Personal Firewall et AppleTalk » à la page 24](#page-23-0).

# <span id="page-21-0"></span>Configuration des accès à partir des adresses IP

Lorsque vous accordez ou refusez des autorisations d'accès à certains ordinateurs, vous répertoriez ces ordinateurs en fonction de leur adresse IP (*Internet Protocol*) ; les protocoles sont des ensembles de règles qui régissent la transmission des données. Les *adresses IP* se composent de quatre nombres compris entre 0 et 255, séparés par des points (par exemple, 216.35.137.202). Chaque ordinateur présent sur Internet possède une adresse IP unique.

Si vous ne connaissez pas l'adresse IP d'un ordinateur, vous pouvez l'identifier grâce à son *nom d'hôte*. Le nom d'hôte identifie un ordinateur sur un réseau. Par exemple, www.symantec.com est le nom d'hôte du site Web de Symantec. Les noms d'hôte sont convertis en adresses IP par le *système de noms de domaine* (DNS, Domain Name System). Vous pouvez entrer un nom d'hôte et rechercher l'adresse IP correspondante à l'aide de Norton Personal Firewall.

Les adresses IP peuvent être spécifiées individuellement, sous la forme d'une plage commençant par une valeur donnée, ou sous la forme d'une plage correspondant à un *sous-réseau*. Un sous-réseau est un réseau local qui fait partie d'un intranet de plus grande taille ou d'Internet.

# <span id="page-22-0"></span>Protection des numéros de port

Vous pouvez répertorier des adresses IP pour octroyer ou refuser des autorisations d'accès à chacun des services installés sur votre ordinateur. Les services les plus courants sont déjà définis dans la fenêtre Configuration. Pour ceux qui ne sont pas répertoriés, vous pouvez créer une entrée dans la liste des services, en spécifiant le nom et le numéro de port correspondants.

Les services Internet communiquent par l'intermédiaire de ports, chaque service utilisant un numéro de port unique. Par exemple, le partage Web utilise en général le port 80, tandis que le port 548 est utilisé pour le partage de fichiers sur TCP/IP. Certains services fonctionnent cependant parfois sur d'autres ports. Ainsi, si deux *serveurs Web* (ordinateurs qui acheminent des pages Web vers votre ordinateur) sont actifs sur un même ordinateur, ils ne peuvent utiliser le même numéro de port : un autre numéro de port est donc attribué à l'un de ces serveurs. Le choix d'une protection par numéro de port est très utile pour protéger des services non prédéfinis par Norton Personal Firewall ou des services qui utilisent d'autres numéros de port.

Vous pouvez également protéger des services qui utilisent des ports UDP. Cette option est toutefois réservée uniquement aux utilisateurs qui maîtrisent parfaitement les protocoles Internet, car si vous refusez des autorisations d'accès à des ports UDP qui doivent impérativement en bénéficier, votre ordinateur risque de ne pas fonctionner correctement sur Internet.

# <span id="page-22-1"></span>Suivi des tentatives d'accès

Norton Personal Firewall génère un historique complet de toutes les tentatives d'accès à votre ordinateur. Il peut enregistrer toutes les connexions refusées et/ou autorisées et peut même vous informer immédiatement des accès autorisés ou refusés, si vous le souhaitez.

# <span id="page-23-0"></span>Norton Personal Firewall et AppleTalk

Les ordinateurs Macintosh utilisent principalement deux protocoles réseau, AppleTalk et TCP/IP. En règle générale, AppleTalk fournit des services locaux qui ne sont pas disponibles sur Internet, tels que l'impression, le partage de fichiers avec d'autres ordinateurs du même réseau et les applications propres à une entreprise. TCP/IP permet d'accéder à des services plus généraux, notamment les services Internet tels que la messagerie électronique et l'accès aux sites Web. Sous Macintosh OS 9, TCP/IP fournit également des services qui n'étaient jusque là disponibles que par l'intermédiaire d'AppleTalk, notamment le partage de fichiers et le lien entre applications sur Internet ou sur un intranet.

### <span id="page-23-1"></span>Utilisateurs multiples

Le fichier Utilisateurs multiples est le principal composant de sécurité réseau intégré au système d'exploitation Macintosh. Ce fichier, accessible à partir du tableau de bord Utilisateurs multiples ou du tableau de bord Partage de fichiers sous Macintosh OS 9, permet au propriétaire d'un ordinateur de configurer des comptes utilisateur et des mots de passe donnant accès aux services réseau intégrés, et de spécifier les services auxquels chaque compte aura accès. Les comptes utilisateur permettent de limiter l'accès à ces services par le biais d'AppleTalk ou de TCP/IP. Il est également possible d'accorder des autorisations d'accès à certains invités (utilisateurs ne possédant pas de mot de passe). Les services qui utilisent la sécurité Utilisateur multiples sont notamment des services de lien entre applications, de partage de fichiers, de partage Web et d'accès distant (permet aux utilisateurs de se connecter à un ordinateur spécifique). L'accès à ces services est généralement configuré par l'intermédiaire de leurs tableaux de bord respectifs.

### <span id="page-24-0"></span>Sécurité TCP/IP sur Norton Personal Firewall

Norton Personal Firewall ajoute un niveau de protection à toute application qui utilise le protocole TCP en accordant des autorisations d'accès à des groupes d'ordinateurs limités sur Internet en fonction de leur adresse IP. Ce mécanisme de sécurité est donc indépendant des mots de passe exigés par Utilisateurs multiples. Par exemple, si vous avez activé le partage de fichiers sur TCP/IP, les mots de passe de partage de fichiers crées dans Utilisateurs multiples sont insuffisants pour permettre aux utilisateurs d'accéder aux fichiers. Vous devez également autoriser l'accès au partage de fichiers pour leurs ordinateurs dans Norton Personal Firewall. Vous pouvez soit autoriser tous les accès dans Norton Personal Firewall et vous contenter d'utiliser les mécanismes de sécurité Utilisateurs multiples, soit autoriser les accès pour certaines adresses IP uniquement, et bénéficier ainsi de deux points de contrôle pour les tentatives d'accès au partage des fichiers.

### <span id="page-24-1"></span>AppleTalk et Internet

Lorsque vous démarrez Norton Personal Firewall, vous recevez un avertissement si vos connexions AppleTalk et Internet utilisent le même port. Dans ce cas, il se peut que votre ordinateur soit accessible sur Internet. Si vous recevez un tel avertissement, procédez comme suit :

- Désactivez l'accès accordé aux invités dans le tableau de bord Utilisateurs multiples.
- Désactivez AppleTalk lorsque vous vous connectez à Internet car Norton Personal Firewall ne protège pas les connexions AppleTalk.
- Si vous utilisez un produit tel que Timbuktu, qui permet un accès direct entre deux postes de travail via AppleTalk ou TCP/IP, il est préférable de désactiver les fonctionnalités AppleTalk du produit, car elles ne sont pas protégées par Norton Personal Firewall.

# <span id="page-24-2"></span>Activation et désactivation de la protection pare-feu

Par défaut, Norton Personal Firewall refuse l'accès à tous les services TCP/IP. En règle générale, les réglages du logiciel assurent la protection requise, sans gêner les utilisateurs dans leur travail. A moins que vous ne souhaitiez définir des règles d'accès spécifiques, n'effectuez aucune opération après l'installation de Norton Personal Firewall.

Vous pouvez arrêter la protection à tout moment en désactivant Norton Personal Firewall. Par exemple, vous pouvez désactiver temporairement Norton Personal Firewall pour utiliser *FTP* (File Transfer Protocol). Vous pouvez désactiver Norton Personal Firewall pour une période donnée ou jusqu'à ce que vous le réactiviez.

Vous pouvez désactiver (ou activer) Norton Personal Firewall à partir de deux emplacements : à partir de la fenêtre Configuration ou de la barre des réglages (si vous possédez Macintosh OS 8.5 ou une version supérieure).

### Pour désactiver ou activer Norton Personal Firewall à partir de la fenêtre Configuration :

- 1 Lancez Norton Personal Firewall en cliquant deux fois sur l'icône **Norton Personal Firewall** .
- 2 Cliquez sur **Désactiver la protection**.

Si Norton Personal Firewall est déjà désactivé, ce bouton s'intitule Activer et vous permet de réactiver la protection Norton Personal Firewall.

- 3 Vous êtes invité à confirmer la désactivation de Norton Personal Firewall.
- 4 Fermez Norton Personal Firewall.

### Pour désactiver ou activer Norton Personal Firewall à partir de la barre des réglages :

1 Cliquez sur le module Norton Personal Firewall pour ouvrir le menu de la barre des réglages.

La première ligne du menu indique le statut actuel de Norton Personal Firewall.

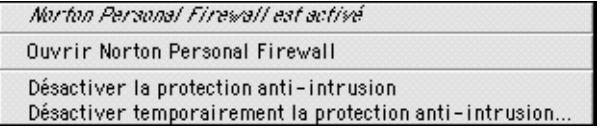

2 Cliquez sur **Désactiver la protection anti-intrusion** pour désactiver Norton Personal Firewall.

Si Norton Personal Firewall est déjà désactivé, l'option s'intitule Activer la protection anti-intrusion.

3 Vous êtes invité à confirmer la désactivation de Norton Personal Firewall.

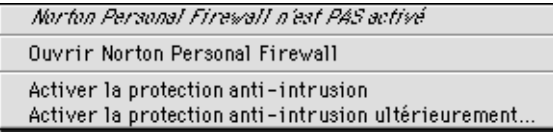

Vous pouvez également utiliser le menu de la barre des réglages pour lancer Norton Personal Firewall et pour désactiver la protection pour une période donnée, ou pour la réactiver après un certain laps de temps.

### Pour désactiver et activer Norton Personal Firewall après une période donnée :

- 1 Cliquez sur le module Norton Personal Firewall pour ouvrir le menu de la barre des réglages.
- 2 Cliquez sur **Désactiver temporairement la protection anti-intrusion** ou sur **Activer la protection anti-intrusion ultérieurement**.
- 3 Indiquez le délai (en minutes) à l'issue duquel Norton Personal Firewall devra démarrer.
- 4 Cliquez sur **OK**.

# <span id="page-26-0"></span>A propos des modes basique et avancé

Norton Personal Firewall propose deux modes de fonctionnement : basique et avancé. Le mode basique permet de définir les accès aux services les plus fréquemment utilisés. Norton Personal Firewall est défini par défaut en mode basique.

Utilisez le mode avancé pour :

- définir les réglages d'accès à un service qui n'est pas encore répertorié dans Norton Personal Firewall ;
- spécifier un sous-réseau autre que le vôtre dans une liste d'adresses IP ;
- étendre la protection aux ports UDP;
- afficher des informations détaillées sur les tentatives d'accès.

### <span id="page-27-0"></span>Pour passer en mode avancé :

Dans le menu Edition, cliquez sur **Préférences**.

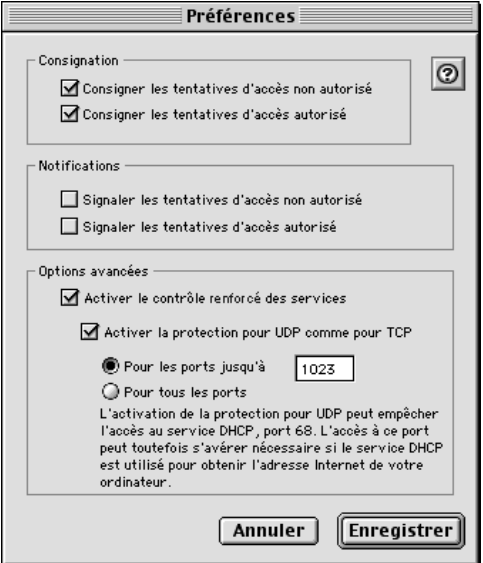

- Cochez la case **Activer le contrôle renforcé des services**.
- Cliquez sur **Enregistrer**.

# CHAPITRE

# <span id="page-28-0"></span>Réponse aux tentatives d'accès

Il n'est pas toujours très facile de déterminer si Norton Personal Firewall remplit bien son rôle : vous continuez en effet à utiliser votre ordinateur comme d'habitude, sans noter aucune différence. C'est exactement le but recherché. Le pare-feu est en place et bloque toutes les intrusions indésirables.

Norton Personal Firewall enregistre dans un journal toutes les tentatives d'accès, qu'elles soient autorisées ou non. Ce journal vous permet de vérifier que Norton Personal Firewall fonctionne correctement.

# <span id="page-28-1"></span>Surveillance de l'activité du pare-feu

Par défaut, Norton Personal Firewall consigne dans un journal aussi bien les tentatives d'accès refusées que les tentatives d'accès autorisées. Ces tentatives sont répertoriées dans la fenêtre Historique des accès, que vous pouvez consulter à tout moment.

Vous pouvez recevoir une notification immédiate des tentatives d'accès dans des circonstances particulières. Par exemple, lorsque vous installez Norton Personal Firewall pour la première fois, vous pouvez évaluer immédiatement chaque tentative d'accès afin de vous assurer que le logiciel remplit bien son rôle. Vous pouvez également choisir de recevoir une notification immédiate si vous avez modifié certains réglages et souhaitez vous assurer qu'ils ont effectivement généré les résultats escomptés.

4

Pour vérifier les réglages de protection ou les modifications apportées à ces réglages avant de vous connecter, utilisez la fonction d'autotest de Norton Personal Firewall. L'autotest simule une connexion TCP, consigne dans le journal une tentative d'accès et déclenche une notification si vous avez activé cette option.

### <span id="page-29-0"></span>Activation ou désactivation de la notification des tentatives d'accès

Vous pouvez choisir de recevoir une notification de toutes les tentatives d'accès refusées et/ou autorisées. Si vous avez activé la notification, une alerte se déclenche lors de chaque tentative d'accès correspondant au type spécifié.

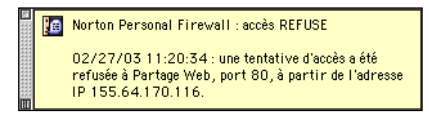

Pour savoir comment procéder lors de la réception d'une alerte, reportez-vous à la section [« Informations relatives aux messages d'alerte » à](#page-32-1)  [la page 33](#page-32-1).

L'activation ou la désactivation de la notification n'a aucune incidence sur la consignation. De même, la désactivation de la consignation n'a aucune conséquence sur la notification, mais dans ce cas, l'alerte de notification constitue le seul enregistrement des tentatives d'accès.

#### Pour activer ou désactiver la notification des accès :

- 1 Cliquez deux fois sur l'icône de **Norton Personal Firewall** ou, dans le menu de la barre des réglages, cliquez sur **Ouvrir Norton Personal Firewall** pour lancer Norton Personal Firewall.
- 2 Dans le menu Edition, cliquez sur **Préférences**.
- 3 Indiquez les options de notification souhaitées.
- 4 Cliquez sur **Enregistrer**.

### <span id="page-30-0"></span>Test des réglages du pare-feu

L'autotest contrôle la protection anti-intrusion en simulant une tentative d'accès à un service. Vous pouvez exécuter l'autotest en mode basique ou avancé. Avant de commencer, assurez-vous que la consignation est activée.

En mode basique, vous pouvez tester les services répertoriés dans la fenêtre Configuration, qu'ils soient prédéfinis ou personnalisés. Le test utilise l'adresse IP de votre ordinateur. Si l'ordinateur utilise une connexion *PPP* (Point-to-Point protocol) et qu'il n'est pas connecté lors du test, ou si votre ordinateur ne possède pas d'adresse IP, l'autotest utilise l'adresse IP 127.0.0.1.

En mode avancé, vous pouvez tester une liste étendue de services et spécifier pour le test une adresse IP autre que celle de votre ordinateur. Vous pouvez par exemple entrer une adresse IP pour laquelle vous aviez défini une interdiction d'accès.

Pour consulter les résultats de l'autotest, affichez la fenêtre Historique des accès. Si vous avez activé les notifications pour le type de tentative d'accès testé, l'autotest génère une alerte. Si Norton Personal Firewall n'est pas activé, l'accès à tous les services est autorisé et l'autotest vous l'indique.

### Pour effectuer un autotest en mode basique :

- 1 Cliquez deux fois sur l'icône de **Norton Personal Firewall** ou, dans le menu de la barre des réglages, cliquez sur **Ouvrir Norton Personal Firewall** pour lancer Norton Personal Firewall.
- 2 Dans le menu Fenêtre, cliquez sur **Autotest**.

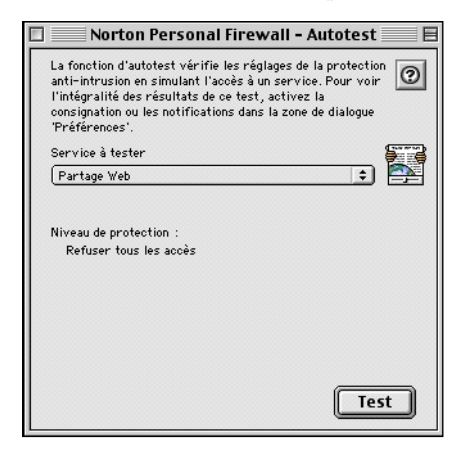

3 Sélectionnez un port de service.

Le niveau de protection défini pour le service choisi s'affiche sous le nom de service.

4 Cliquez sur **Test**.

#### Pour exécuter l'autotest en mode avancé :

1 Dans le menu Fenêtre, cliquez sur **Autotest**.

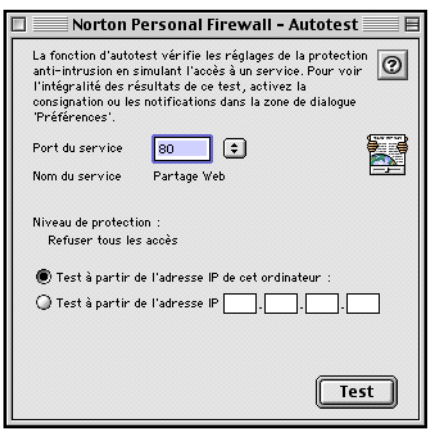

2 Spécifiez le numéro de port du service.

Le niveau de protection défini pour le service choisi s'affiche sous le nom de service.

3 Indiquez si vous souhaitez utiliser l'adresse IP de votre ordinateur ou une adresse IP différente pour le test.

Si aucune adresse IP n'a été attribuée à votre ordinateur, l'option Test à partir de l'adresse IP de cet ordinateur est estompée.

- 4 Le cas échéant, entrez une adresse IP.
- 5 Cliquez sur **Test**.

En modes basique et avancé, seuls les services TCP sont testés. Il se peut que la protection définie pour un service UDP spécifique diffère de celle du service TCP correspondant selon la configuration de Norton Personal Firewall.

# <span id="page-32-3"></span><span id="page-32-0"></span>Réponse aux tentatives d'accès

Consultez régulièrement la fenêtre Historique des accès pour détecter des activités inhabituelles ou des problèmes éventuels, tels qu'un refus d'accès à un utilisateur autorisé.

### <span id="page-32-1"></span>Informations relatives aux messages d'alerte

Si vous avez activé la notification des tentatives d'accès, des messages d'alerte s'affichent à l'écran à chaque tentative d'accès.

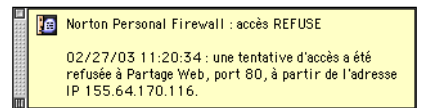

Les messages d'alerte fournissent des informations détaillées sur les tentatives d'accès. Si une tentative vous semble suspecte, consultez la fenêtre Historique des accès. Pour obtenir des informations plus précises sur une tentative d'accès répertoriée dans cette fenêtre, cliquez deux fois sur la ligne correspondante.

La notification des tentatives d'accès ne reprend qu'après la fermeture du message d'alerte en cours. De plus, avec les systèmes d'exploitation antérieurs à OS 9, l'exécution des autres applications peut être suspendue jusqu'à la fermeture du message d'alerte. En votre absence, n'activez pas la notification sous ces systèmes d'exploitation si d'autres applications sont actives.

### <span id="page-32-2"></span>Consultation de l'historique des accès

Toutes les tentatives d'accès consignées apparaissent dans la fenêtre Historique des accès. Ce journal vous permet de repérer les éventuelles violations de sécurité. Lors de la lecture du journal, recherchez la présence d'éléments récurrents, tels que :

- refus d'accès récurrents, en particulier pour une adresse IP cliente habituelle ;
- succession de numéros de port sollicités par une même adresse IP cliente, indiquant probablement un examen des ports (un intrus passe en revue les différents ports de votre ordinateur jusqu'à ce qu'il trouve un port accessible).

Il est normal que certaines tentatives d'accès soient refusées de façon aléatoire (tentatives ne provenant pas de la même adresse IP, et ne sollicitant pas une succession de numéros de ports). Dans certains cas, des tentatives d'accès sont effectuées suite à des activités sur votre propre ordinateur, telles que la connexion à un serveur FTP et l'envoi de messages électroniques.

#### Pour afficher la fenêtre Historique des accès :

- 1 Cliquez deux fois sur l'icône de **Norton Personal Firewall** ou, dans le menu de la barre des réglages, cliquez sur **Ouvrir Norton Personal Firewall** pour lancer Norton Personal Firewall.
- 2 Dans le menu Fenêtre, cliquez sur **Historique des accès**.

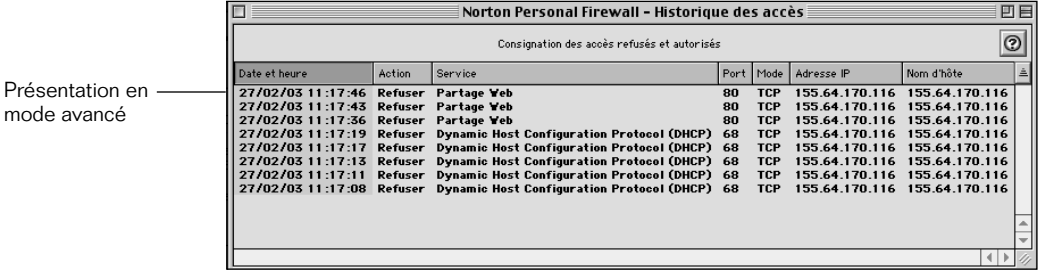

La fenêtre Historique des accès peut être consultée en mode basique ou en mode avancé. En mode basique, les colonnes Port, Mode et Adresse IP n'apparaissent pas.

Vous trouverez des instructions sur le passage en mode avancé à la section [« Pour passer en mode avancé : » à la page 28](#page-27-0)

Le type d'accès faisant l'objet d'une consignation est indiqué dans la partie supérieure de la fenêtre. La fenêtre comprend les champs suivants :

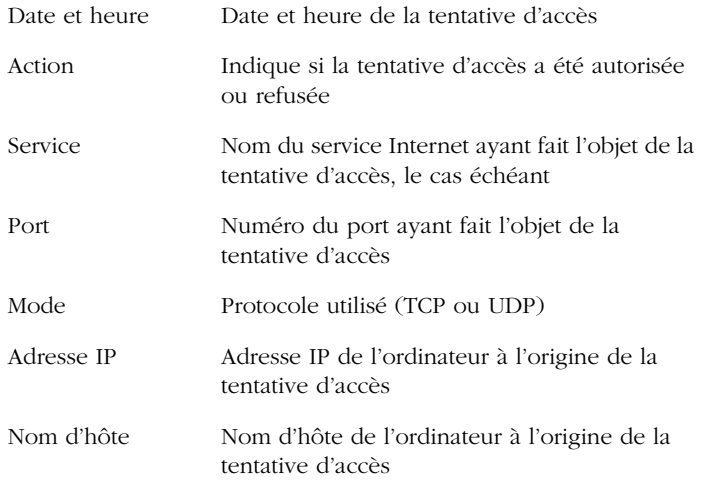

Les lignes en gras datent de moins de 15 minutes.

### Tri des colonnes

Par défaut, les lignes sont triées par date. Les lignes les plus récentes apparaissent en début de liste.

### Pour effectuer un tri en fonction d'autres colonnes :

■ Cliquez sur l'en-tête de la colonne.

L'en-tête en gris foncé identifie la colonne à partir de laquelle le tri est actuellement effectué.

Modifiez l'ordre du tri (croissant ou décroissant) en cliquant sur le triangle situé à droite des en-têtes de colonne.

### Exportation des informations de la fenêtre Historique des accès

Vous pouvez exporter le contenu de la fenêtre Historique des accès dans un fichier texte délimité par des tabulations. L'exportation n'est possible que si la fenêtre Historique des accès est ouverte.

### Pour exporter les informations affichées dans la fenêtre Historique des accès :

- 1 Dans le menu Fichier, cliquez sur **Exporter**. Pour pouvoir utiliser cette fonction, la fenêtre Historique des accès doit être ouverte.
- 2 Dans la zone de dialogue d'exportation, indiquez l'emplacement et le nom du fichier.

Pour créer un nouveau dossier pour ce fichier, sélectionnez **Nouveau**.

3 Cliquez sur **Enregistrer**.

### Effacement du contenu de la fenêtre Historique des accès

Si la liste affichée dans la fenêtre Historique des accès est trop longue, vous pouvez l'effacer.

#### Pour effacer le contenu de la fenêtre Historique des accès :

Dans le menu Edition, cliquez sur **Purger l'historique des accès**. Pour pouvoir utiliser cette fonction, la fenêtre Historique des accès doit être ouverte.

Cette opération n'a aucune incidence sur le fichier journal ; toutes les tentatives d'accès qui y sont consignées sont préservées.
# Obtention d'informations détaillées sur une tentative d'accès donnée

Vous avez la possibilité d'obtenir des informations détaillées sur chacune des entrées répertoriées dans la fenêtre Historique des accès.

## Pour ouvrir la zone de dialogue Informations sur les accès :

Dans la fenêtre Historique des accès, cliquez deux fois sur une ligne ou sélectionnez une ligne, puis cliquez sur **Lire les informations** dans le menu Edition.

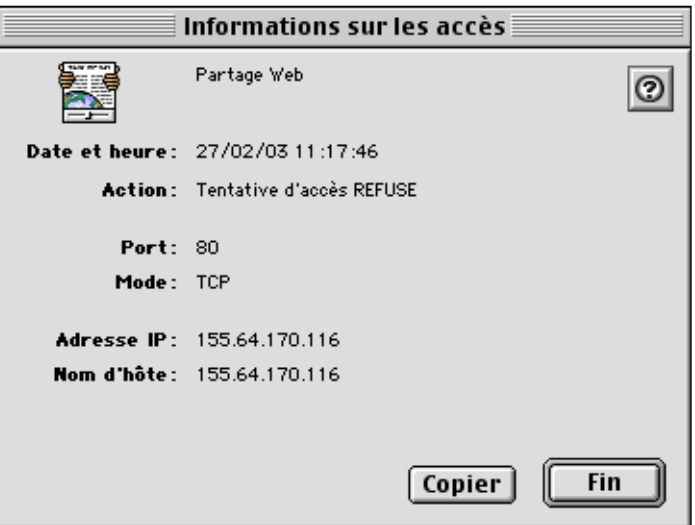

 Pour copier les informations dans le Presse-papiers afin de pouvoir les utiliser dans une autre application :

Dans la zone de dialogue Informations sur les accès, cliquez sur **Copier**.

## Accès à la page Web de détails sur les accès

La page Web de détails sur les accès de Norton Personal Firewall fournit des informations détaillées sur chaque tentative d'accès, ainsi que des liens vers d'autres sites susceptibles de vous apporter des précisions sur la source (le champ Nom d'hôte) des tentatives d'accès.

## Pour accéder à la page Web de détails sur les accès de Norton Personal Firewall :

Dans la zone de dialogue Informations sur les accès, cliquez sur **Apprendre**.

# Modification des préférences de consignation

La consignation de toutes les tentatives d'accès est activée par défaut. Conservez ce paramètre jusqu'à ce que vous ayez la certitude que la configuration de Norton Personal Firewall donne les résultats escomptés. La consignation de toutes les tentatives d'accès entraîne très rapidement la création d'un fichier journal volumineux. C'est pourquoi vous pouvez limiter les données à consigner.

## Pour modifier les préférences de consignation :

- 1 Cliquez deux fois sur l'icône de **Norton Personal Firewall** ou, dans le menu de la barre des réglages, cliquez sur **Ouvrir Norton Personal Firewall** pour lancer Norton Personal Firewall.
- 2 Dans le menu Edition, cliquez sur **Préférences**.
- 3 Indiquez les options de consignation souhaitées.
- 4 Cliquez sur **Enregistrer**.

## Désactivation de la consignation

La consignation et la protection des services sont totalement indépendantes l'une de l'autre. Par exemple, si vous consignez les accès autorisés puis désactivez Norton Personal Firewall, ce dernier continue à consigner tous les accès, puisqu'ils sont tous autorisés. Certaines situations, telles que la création d'un nouveau fichier journal, exigent cependant la désactivation de la consignation. Cette désactivation n'a aucune incidence sur la protection assurée par Norton Personal Firewall.

#### Pour désactiver la consignation :

- 1 Cliquez deux fois sur l'icône de **Norton Personal Firewall** ou, dans le menu de la barre des réglages, cliquez sur **Ouvrir Norton Personal Firewall** pour lancer Norton Personal Firewall.
- 2 Dans le menu Edition, cliquez sur **Préférences**.
- 3 Désactivez les deux options de consignation.
- 4 Cliquez sur **Enregistrer**.

# Structure du fichier journal

Le journal est un fichier texte délimité par des tabulations, appelé Journal Norton Personal Firewall et placé dans le dossier Préférences de votre ordinateur. Il est enregistré au format WebSTAR étendu, lisible par la plupart des traitements de texte et des tableurs, ainsi que par certaines applications d'analyse des journaux.

Les tentatives d'accès sont consignées à l'aide des éléments suivants (inclus dans la ligne !!LOG\_FORMAT à chaque démarrage de Norton Personal Firewall ou lors de la création d'un nouveau fichier journal) :

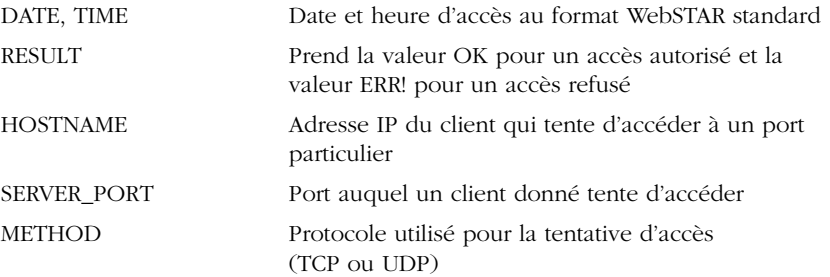

L'exportation du journal dans un tableur, puis le tri des données, peuvent faciliter l'identification d'éléments récurrents susceptibles d'indiquer une violation de sécurité. Par exemple :

- Effectuez un tri par résultat (champ RESULT) puis par nom d'hôte (champ HOSTNAME). Sur les lignes pour lesquelles le champ RESULT prend la valeur ERR!, observez les adresses IP dans le champ HOSTNAME. Un grand nombre de lignes ERR! pour une adresse IP donnée peut indiquer une tentative de violation de sécurité.
- Effectuez un tri par résultat (champ RESULT), puis par nom d'hôte (champ HOSTNAME) et enfin par port serveur (champ SERVER\_PORT). Sur les lignes pour lesquelles le champ RESULT prend la valeur ERR!, recherchez dans le champ SERVER\_PORT les séries de numéros de port pour lesquelles une adresse IP identique figure dans le champ HOSTNAME. Des séries de différents numéros de port associés à une même adresse IP peuvent en effet indiquer une tentative d'analyse des ports.

Pour plus d'informations sur une adresse IP répertoriée dans le fichier journal (ou dans une alerte de notification), consultez la fenêtre Historique des accès. Pour de plus amples informations sur la consultation de la fenêtre Historique des accès, reportez-vous à la section [« Pour afficher la](#page-33-0)  [fenêtre Historique des accès : » à la page 34.](#page-33-0)

# CHAPITRE

# Personnalisation de la protection anti-intrusion

A mesure que vous utilisez Norton Personal Firewall, vous devrez peut-être ajuster vos réglages d'accès. Par exemple, vous souhaiterez peut-être autoriser le partage de fichiers pour un collègue qui travaille sur un autre site. Il peut également arriver qu'un service présent sur votre ordinateur et non répertorié dans la fenêtre Configuration exige une protection personnalisée. Vous pouvez ajouter ce service à la liste. Vous pouvez également étendre la protection aux ports UDP de l'ordinateur.

Les modifications apportées aux réglages d'accès n'ont aucune incidence sur les ordinateurs connectés à votre machine au moment de la modification. Les changements effectués n'entrent en vigueur qu'après interruption de la connexion. Par exemple, si un ordinateur est connecté à votre machine pour partager des fichiers et que vous interdisez l'accès aux fichiers partagés, cet ordinateur reste connecté jusqu'à ce que son utilisateur se déconnecte ou jusqu'à ce que vous interrompiez explicitement la connexion.

# <span id="page-40-0"></span>Protection des services Internet standard

Les services Internet intégrés au système d'exploitation Macintosh sont prédéfinis dans la fenêtre Configuration de Norton Personal Firewall. Les services non répertoriés sont protégés en fonction des réglages définis pour l'entrée Autres. Tous les accès sont refusés par défaut. Vous pouvez modifier les réglages de protection pour tous les services répertoriés.

5

#### Pour ouvrir la fenêtre Configuration :

- 1 Cliquez deux fois sur l'icône de **Norton Personal Firewall** ou, dans le menu de la barre des réglages, cliquez sur **Ouvrir Norton Personal Firewall** pour lancer Norton Personal Firewall.
- 2 Si la fenêtre Configuration n'apparaît pas, ouvrez le menu Fenêtre et cliquez sur **Configuration**.
- 3 Si la fenêtre Configuration ne s'affiche que partiellement, cliquez sur **Réglages** pour l'agrandir.

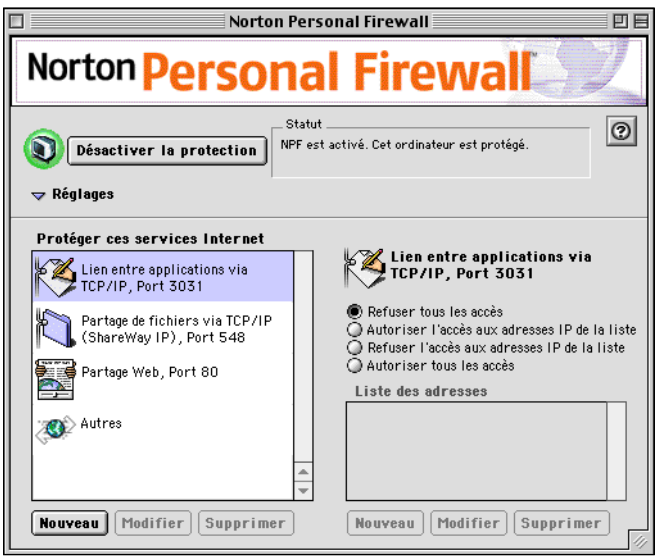

Lorsque vous ouvrez la fenêtre Configuration pour la première fois, les réglages de protection situés à droite n'apparaissent pas. Pour afficher les réglages associés à l'un des services répertoriés dans le volet gauche de la fenêtre, cliquez sur ce service.

Pour chaque service répertorié dans la fenêtre Configuration, vous pouvez :

- refuser tous les accès ;
- autoriser l'accès aux adresses figurant dans la liste ;
- refuser l'accès aux adresses figurant dans la liste ;
- autoriser tous les accès.

Ces réglages sont classés par ordre de restriction décroissante. Pour refuser ou autoriser tout accès à un service, cliquez sur ce service puis activez l'option souhaitée.

Pour autoriser ou refuser tout accès à une liste d'adresses IP, cliquez sur le service, activez l'option souhaitée, puis définissez les adresses IP à inclure dans la liste.

#### Pour définir une liste d'adresses auxquelles vous souhaitez accorder ou refuser l'accès :

- 1 Sélectionnez le service Internet pour lequel vous souhaitez définir l'accès.
- 2 Choisissez d'autoriser ou de refuser l'accès pour une liste d'adresses IP.
- 3 Cliquez sur **Nouveau** pour ajouter une adresse ou une plage d'adresses à la liste.

La zone de dialogue Nouvelle adresse apparaît.

## <span id="page-42-1"></span><span id="page-42-0"></span>Ajout d'adresses IP

Les deux premières options de la zone de dialogue Nouvelle adresse vous permettent d'ajouter une seule adresse ou une plage d'adresses à la liste des accès autorisés ou refusés.

#### Pour ajouter une seule adresse :

1 Dans la zone de dialogue Nouvelle adresse, cliquez sur **Adresse IP unique**.

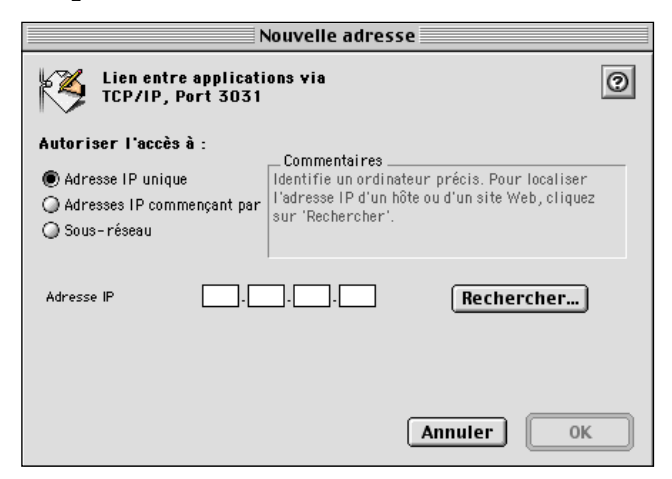

- 2 Dans le champ Adresse IP, indiquez l'adresse souhaitée.
- 3 Cliquez sur **OK**.

#### <span id="page-43-0"></span>Pour ajouter une plage d'adresses :

1 Dans la zone de dialogue Nouvelle adresse, cliquez sur **Adresses IP commençant par**.

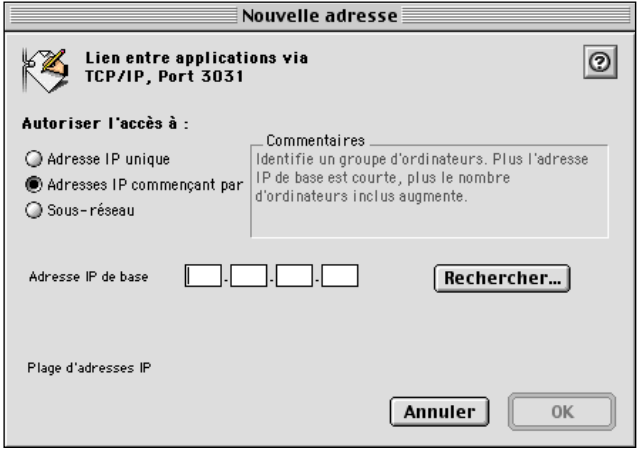

2 Entrez une partie suffisante de l'adresse dans le champ Adresse IP de base pour obtenir la plage d'adresses souhaitée.

A mesure que vous entrez les chiffres d'une adresse IP de base, Norton Personal Firewall détermine la fin de la plage et l'affiche dans la partie de la zone de dialogue Nouvelle adresse réservée à la plage d'adresses IP.

3 Cliquez sur **OK**.

# Recherche d'adresses IP

Que vous entriez une seule adresse ou une plage d'adresses, vous ne pouvez rechercher une adresse que si vous connaissez son nom d'hôte.

## Pour rechercher une adresse :

- 1 Dans la zone de dialogue Nouvelle adresse, cliquez sur **Rechercher**.
- 2 Dans la zone de dialogue Recherche d'une adresse IP, tapez le nom d'hôte.
- 3 Cliquez sur **Rechercher**.
- 4 Cliquez sur **OK** pour entrer l'adresse IP trouvée dans le champ de la zone de dialogue Nouvelle adresse.

# <span id="page-44-0"></span>Ajout d'adresses de sous-réseau

Vous pouvez ajouter des sous-réseaux à votre liste d'accès refusés ou autorisés. En mode basique, vous ne pouvez spécifier que votre propre sous-réseau. En mode avancé, vous pouvez spécifier votre sous-réseau ou un sous-réseau différent.

Pour obtenir des instructions sur le passage en mode avancé, reportez-vous à la section [« Pour passer en mode avancé : » à la page 28](#page-27-0)

#### Pour ajouter des adresses pour votre propre sous-réseau :

1 Dans la zone de dialogue Nouvelle adresse, cliquez sur **Sous-réseau**.

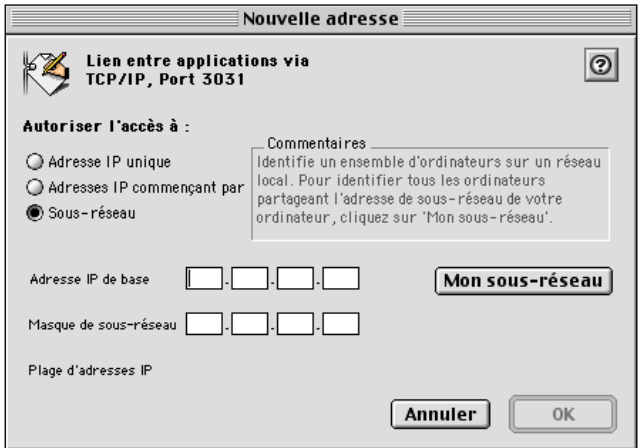

#### 2 Cliquez sur **Mon sous-réseau**.

L'adresse IP de base et le *masque de sous-réseau* de votre sous-réseau s'inscrivent automatiquement. Un masque de sous-réseau définit la proportion d'une adresse IP qui identifie le sous-réseau.

3 Cliquez sur **OK**.

#### Pour ajouter des adresses pour un sous-réseau autre que le vôtre :

- 1 Dans la zone de dialogue Nouvelle adresse, cliquez sur **Sous-réseau**.
- 2 Entrez l'adresse IP de base et le masque de sous-réseau dans les champs prévus à cet effet.
- 3 Pour utiliser les valeurs définies pour votre propre sous-réseau, cliquez sur **Mon sous-réseau**.

Norton Personal Firewall renseigne automatiquement les champs appropriés.

4 Cliquez sur **OK**.

# <span id="page-45-0"></span>Définition d'un service personnalisé à protéger

Pour configurer l'accès à un service non répertorié dans la fenêtre Configuration, vous devez définir ce service dans Norton Personal Firewall. Vous ne pouvez effectuer cette opération qu'en mode avancé.

Pour de plus amples informations sur le passage en mode avancé, reportez-vous à la section [« Pour passer en mode avancé : » à la page 28](#page-27-0)

#### Pour définir un nouveau service :

1 Dans la liste des services, cliquez sur **Nouveau**.

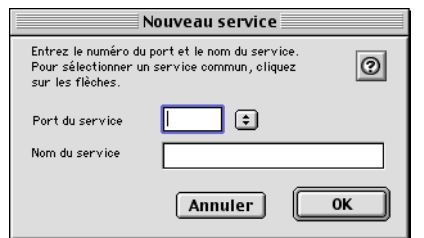

- 2 Spécifiez le numéro de port du service.
- 3 Tapez le nom du service.

Si vous avez sélectionné un nom de port dans la liste, le nom du service apparaît automatiquement.

Une icône s'affiche automatiquement pour le service.

- 4 Vous pouvez la remplacer par l'icône de votre choix, que vous copierez puis collerez sur l'icône existante dans la zone de dialogue Nouveau service.
- 5 Cliquez sur **OK**.

Le nouveau service apparaît dans la liste de la fenêtre Configuration. Vous pouvez à présent définir les réglages d'accès à ce service.

Pour de plus amples informations, reportez-vous à la section [« Protection](#page-40-0)  [des services Internet standard » à la page 41](#page-40-0).

# Modification ou suppression d'un service personnalisé

Vous ne pouvez pas modifier ou supprimer un service prédéfini, mais vous pouvez modifier ou supprimer les services personnalisés que vous avez ajoutés à la liste.

## Pour modifier un service personnalisé :

- 1 Dans la fenêtre Configuration, sélectionnez le service souhaité.
- 2 Cliquez sur **Modifier**.
- 3 Dans la zone de dialogue Modifier, modifiez le nom du service ou son icône (en coupant et en collant une nouvelle icône).
- 4 Pour modifier le numéro de port, supprimez le service et ajoutez-en un nouveau, avec le numéro de port souhaité.
- 5 Cliquez sur **OK**.

## Pour supprimer un service personnalisé :

- 1 Dans la fenêtre Configuration, sélectionnez le service souhaité.
- 2 Cliquez sur **Supprimer**.
- 3 Dans la zone d'avertissement qui apparaît, cliquez sur **Supprimer** pour confirmer la suppression du service.

# Modification des réglages de protection

Vous pouvez modifier les réglages de protection d'un service à deux niveaux. Vous pouvez modifier le niveau de restriction (par exemple, passer du niveau « Refuser tous les accès » au niveau « Autoriser l'accès aux adresses IP de la liste uniquement ») ou modifier la liste des adresses associées à un niveau de restriction. Vous pouvez effectuer ces modifications dans la fenêtre Configuration.

# Modification du niveau de restriction

Vous pouvez modifier le niveau de restriction d'un service à tout moment.

#### Pour modifier le niveau de restriction :

- 1 Dans la fenêtre Configuration, sélectionnez le service souhaité.
- 2 Cliquez sur la nouvelle option de restriction :
	- Si vous sélectionnez une option de restriction qui fait référence à une liste d'adresses IP, vous devez créer cette liste.

Pour de plus amples informations sur la création d'une liste d'adresses IP, reportez-vous à la section [« Protection des services](#page-40-0)  [Internet standard » à la page 41](#page-40-0).

■ Si vous sélectionnez l'option Refuser tous les accès ou Autoriser tous les accès à la place d'une option comportant une liste d'adresses IP, la suppression de ces adresses n'est pas indispensable. Elles restent visibles mais sont estompées dans la fenêtre Configuration.

# Modification d'une liste d'adresses IP

Pour les options de restriction qui exigent une liste d'adresses, vous pouvez ajouter des adresses à la liste ou modifier et supprimer les adresses de la liste de la fenêtre Configuration.

Avant de modifier une liste, assurez-vous que celle-ci est bien affichée en cliquant sur le service correspondant.

## Pour ajouter des éléments à une liste :

- 1 Dans la fenêtre Configuration, cliquez sur **Nouveau**.
- 2 Ajoutez les adresses IP souhaitées.
- 3 Cliquez sur **OK**.

Pour de plus amples informations sur l'ajout d'adresses IP, reportez-vous à la section [« Ajout d'adresses IP » à la page 43](#page-42-0). Pour de plus amples informations sur l'ajout d'adresses de sous-réseau, reportez-vous à la section [« Ajout d'adresses de sous-réseau » à la page 45](#page-44-0).

#### Pour modifier une adresse ou une plage d'adresses dans une liste :

- 1 Dans la fenêtre Configuration, sélectionnez l'adresse ou la plage souhaitée.
- 2 Cliquez sur **Modifier**.
- 3 Dans la zone de dialogue Modifier l'adresse, effectuez les modifications souhaitées.
- 4 Cliquez sur **OK**.

#### Pour supprimer une adresse ou une plage d'adresses :

- 1 Dans la fenêtre Configuration, sélectionnez l'adresse ou la plage souhaitée.
- 2 Cliquez sur **Supprimer**.
- 3 Dans la zone d'avertissement qui apparaît, cliquez sur **Supprimer** pour confirmer votre requête.

# Configuration d'une protection UDP

Le protocole UDP (User Datagram Protocol) est un protocole relativement simple utilisé pour certaines opérations Internet. Par exemple, le système DNS (Domain Name System) utilise le protocole UDP pour convertir des noms d'hôtes en adresses IP.

La protection des ports UDP est généralement inutile. Toutefois, si vous devez protéger un port UDP pour une raison particulière, faites-le avec circonspection, car le refus d'accès à des services UDP peut entraîner des problèmes de connexion à Internet.

Dans la plupart des cas, il suffit de protéger les ports UDP inférieurs au numéro 1023. Ces numéros de ports UDP sont utilisés pour des services standard tels que *DHCP* (Dynamic Host Configuration Protocol, protocole qui permet d'obtenir l'adresse IP d'un ordinateur) et NTP (Network Time Protocol, protocole qui peut être utilisé par le tableau de bord Date et heure). Les numéros de port supérieurs sont utilisés dynamiquement par certains services UDP tels que DNS. Le refus d'accès à ces ports désactive les services correspondants puisque rien ne permet de déterminer le port qui sera utilisé par un service donné.

#### Pour activer la protection UDP :

- 1 Cliquez deux fois sur l'icône de **Norton Personal Firewall** ou, dans le menu de la barre des réglages, cliquez sur **Ouvrir Norton Personal Firewall** pour lancer Norton Personal Firewall.
- 2 Dans le menu Edition, cliquez sur **Préférences**.
- 3 Cochez la case **Activer le contrôle renforcé des services**.
- 4 Cochez la case **Activer la protection pour UDP comme pour TCP**.
- 5 Spécifiez la plage de ports à protéger.
- 6 Cliquez sur **Enregistrer**.

## Fonctionnement de la protection UDP

Une fois activée, la protection UDP fonctionne sur le même principe que la protection TCP. Norton Personal Firewall utilise la même liste de services pour UDP et pour TCP. Un service utilise en général soit un port TCP, soit un port UDP, mais Norton Personal Firewall protège les deux types de ports pour un service donné (si la protection UDP est active pour ce port).

La protection UDP diffère de la protection TCP car le protocole UDP est un *protocole sans connexion* (l'envoi d'un message n'exige pas de connexion), tandis que TCP est un *protocole par connexion* (l'envoi d'un message exige une connexion préalable). Avec TCP, Norton Personal Firewall peut autoriser ou refuser uniquement la tentative de connexion, sans incidence sur les informations qui suivent. Avec UDP, Norton Personal Firewall doit autoriser ou refuser chaque élément d'information destiné à un service particulier. Par conséquent, il ne peut pas bloquer uniquement les tentatives de connexions entrantes, mais doit bloquer toutes les communications associées au service.

Les autres différences par rapport au protocole UDP concernent la consignation et la notification. Avec TCP, même si aucun service n'est actif sur un port donné, Norton Personal Firewall reçoit une notification des tentatives d'accès à ce port et peut alors les consigner. En règle générale, Norton Personal Firewall ne reçoit pas de notification des tentatives d'accès aux ports UDP inactifs. Ces tentatives ne sont pas consignées ou notifiées, et ne sont pas répertoriées dans la fenêtre Historique des accès.

UDP étant un protocole sans connexion, Norton Personal Firewall crée une entrée de journal et une notification pour chaque paquet UDP transmis sur les ports actifs protégés (à condition que les options appropriées aient été configurées). Vous pouvez choisir de ne pas consigner les accès autorisés si vous avez activé la protection UDP car le nombre d'entrées de journal généré serait considérable. Par exemple, étant donné que le système DNS utilise un port UDP, le journal contiendrait une entrée pour chaque tentative de connexion à un site Web.

Même si vous vous contentez de protéger les ports UDP dont les numéros sont les plus faibles, il est préférable de créer des entrées spécifiques pour certains services. Par exemple, si votre ordinateur utilise le protocole DHCP pour obtenir son adresse IP, vous pouvez choisir l'option Autoriser tous les accès (ou l'option Autoriser l'accès aux adresses IP de la liste, en précisant l'adresse IP du serveur DHCP) pour le service DHCP, port 68. Norton Personal Firewall crée automatiquement une entrée pour ce service lorsque vous activez la protection UDP. Pour une sécurité maximum, l'accès à ce service prend par défaut la valeur Refuser tous les accès.

# CHAPITRE C H A P I T R E

# Questions fréquentes

# Comment désactiver la protection anti-intrusion ?

Vous pouvez désactiver la protection à partir de la fenêtre Configuration ou du menu de la barre des réglages (si vous êtes équipé de Mac OS 8.5 ou version supérieure).

## Pour désactiver la protection anti-intrusion à partir de la fenêtre Configuration :

- 1 Cliquez deux fois sur l'icône de **Norton Personal Firewall**.
- 2 Si la fenêtre Configuration n'apparaît pas, ouvrez le menu Fenêtre et cliquez sur **Configuration**.
- 3 Cliquez sur **Désactiver la protection**.

## Pour désactiver la protection anti-intrusion à partir de la barre des réglages :

- 1 Dans la barre des réglages, cliquez sur le module **Norton Personal Firewall** pour ouvrir le menu correspondant.
- 2 Cliquez sur **Désactiver la protection anti-intrusion**.

Vous pouvez également utiliser le menu de la barre des réglages pour interrompre la protection assurée par Norton Personal Firewall pendant une période donnée.

## Pour désactiver Norton Personal Firewall pendant une période donnée :

- 1 Dans la barre des réglages, cliquez sur le module **Norton Personal Firewall** pour ouvrir le menu correspondant.
- 2 Cliquez sur **Désactiver temporairement la protection anti-intrusion**.
- 3 Indiquez le délai (en minutes) à l'issue duquel la protection Norton Personal Firewall sera de nouveau activée.
- 4 Cliquez sur **OK**.

# Pourquoi m'est-il impossible de télécharger des fichiers à partir d'un site Web ?

Vous utilisez peut-être le protocole FTP pour transférer vos fichiers. Pour de nombreuses opérations du protocole FTP, le serveur FTP établit une connexion TCP avec votre ordinateur et utilise cette connexion comme port de données pour aller rechercher des données sur votre ordinateur. Le problème provient du fait que le numéro de port utilisé comme port de données est généralement sélectionné de façon aléatoire, ce qui permet difficilement de déterminer à l'avance les autorisations d'accès à accorder au serveur FTP.

## Pour résoudre les problèmes relatifs au protocole FTP, procédez comme suit :

Dans le menu de la barre des réglages, cliquez sur **Désactiver temporairement la protection anti-intrusion**.

La désactivation de Norton Personal Firewall n'est nécessaire qu'au début d'un transfert de fichiers. Si vous transférez simultanément plusieurs fichiers, veillez à ce que Norton Personal Firewall reste désactivé jusqu'au début du téléchargement du dernier fichier. Si votre ordinateur est doté du système d'exploitation Mac OS 8.1, désactivez puis réactivez Norton Personal Firewall dans la fenêtre Configuration.

- Sélectionnez l'entrée Autres dans la liste des services, puis autorisez les accès en provenance du serveur FTP (utilisez l'adresse IP indiquée dans la fenêtre Historique des accès).
- Si votre application cliente FTP vous permet de spécifier un port de données, créez une entrée de service pour le port que vous souhaitez utiliser et autorisez les accès pour le serveur FTP.

Si votre application cliente FTP autorise les transferts FTP en mode passif (le port de données est dans ce cas inutile), sélectionnez cette option. Assurez-vous que le mode passif est activé dans l'onglet Avancé du tableau de bord Internet (sur les systèmes Mac OS 8.5 et versions supérieures).

## Pourquoi m'est-il impossible d'accéder aux sites Web ?

Vous avez probablement activé la protection UDP et affecté un service de bas niveau requis par votre ordinateur pour l'exécution d'activités Internet quotidiennes. Dans ce cas, procédez comme suit :

- DHCP : Dans le tableau de bord TCP/IP, vérifiez si votre ordinateur est configuré pour obtenir son adresse IP au moyen du protocole DHCP. Si c'est le cas, Norton Personal Firewall a créé une entrée de service pour le protocole DHCP. Modifiez cette entrée de service pour faire en sorte que le serveur DHCP puisse accéder à votre ordinateur. Utilisez l'adresse IP du serveur DHCP indiquée dans la fenêtre Historique des accès.
- DNS : La plupart des opérations Internet sortantes utilisent le système DNS, qui convertit les noms d'hôte en adresses IP. Assurez-vous de ne pas bloquer les ports dynamiques utilisés par DNS (il s'agit en général des ports dont le numéro est supérieur ou égal à 32768).

Pour de plus amples informations sur l'identification des numéros de port bloqués, reportez-vous à la section [« Consultation de l'historique des](#page-32-0)  [accès » à la page 33](#page-32-0). Pour de plus amples informations sur la modification d'une entrée de la liste des services pour attribuer une autorisation d'accès, reportez-vous à la section [« Ajout d'adresses IP » à la page 43.](#page-42-1)

## Pourquoi mon serveur FTP ne fonctionne-t-il pas ?

Si vous exécutez un serveur FTP sur votre ordinateur, il se peut que certains clients rencontrent des difficultés de connexion au serveur, même si vous avez autorisé les accès au port 21. Si un client utilise le protocole FTP en mode passif, il peut ouvrir dynamiquement une deuxième connexion au serveur pour un port de données. Faites en sorte que le client n'utilise pas le mode passif, ou donnez-lui accès au nouveau port ouvert par le serveur.

Pour de plus amples informations sur l'octroi d'autorisations d'accès à un port, reportez-vous à la section [« Définition d'un service personnalisé à](#page-45-0)  [protéger » à la page 46.](#page-45-0)

# Pourquoi mon imprimante ne fonctionne-t-elle pas ?

Vous avez peut-être désactivé AppleTalk en réponse à l'avertissement qui vous signalait qu'AppleTalk utilisait le même port que votre connexion Internet. Réactivez AppleTalk pour effectuer vos impressions.

# A quel service correspond ce numéro de port ?

Voici les numéros de port TCP et UDP généralement utilisés par les services Macintosh.

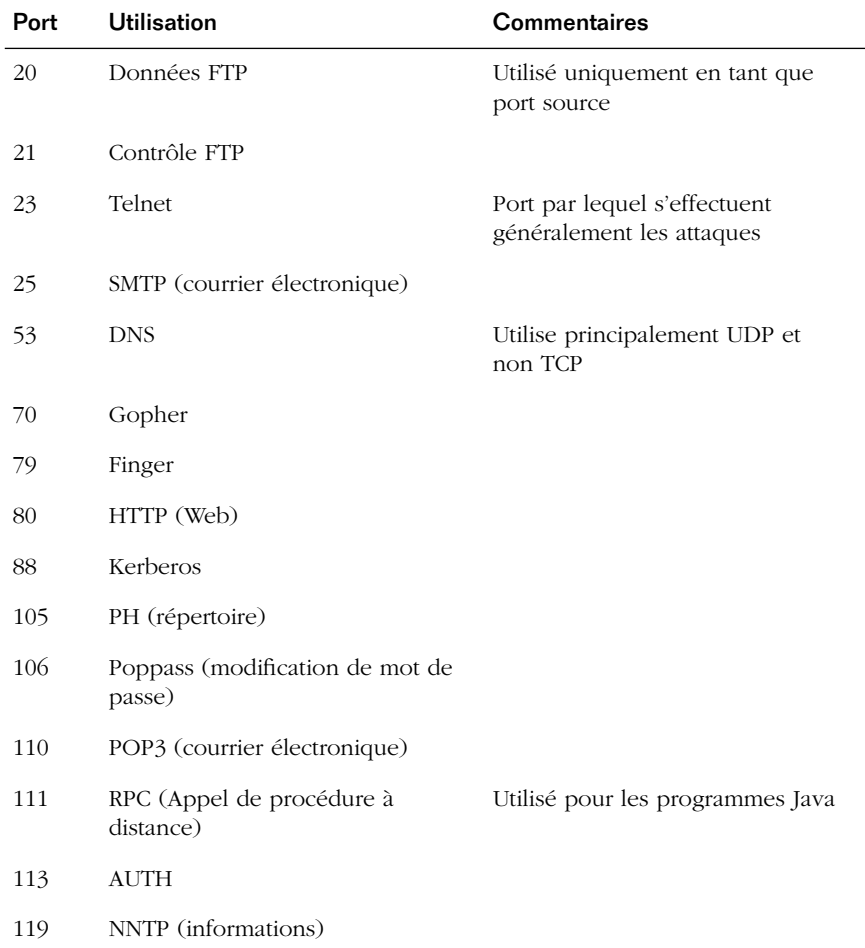

## Numéros de port TCP

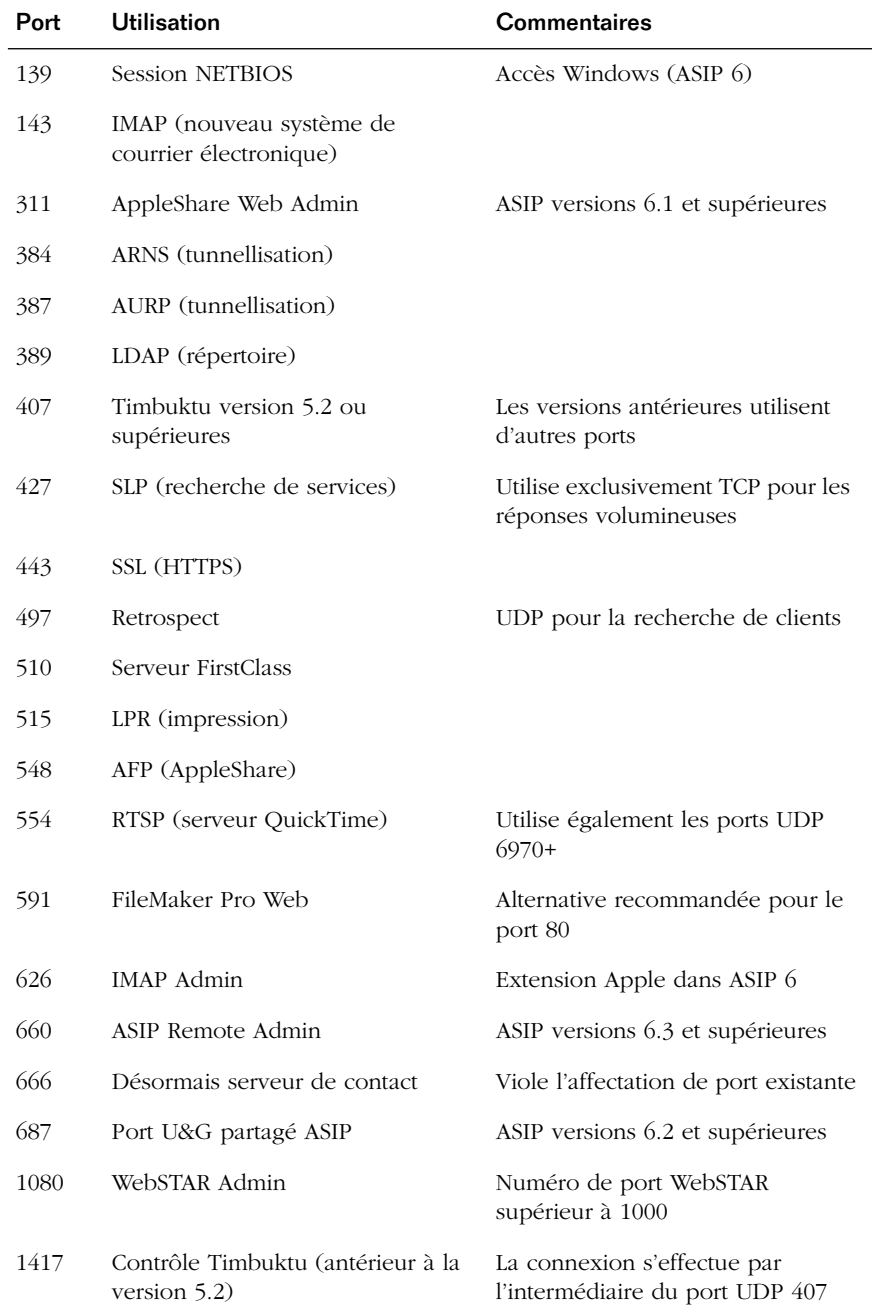

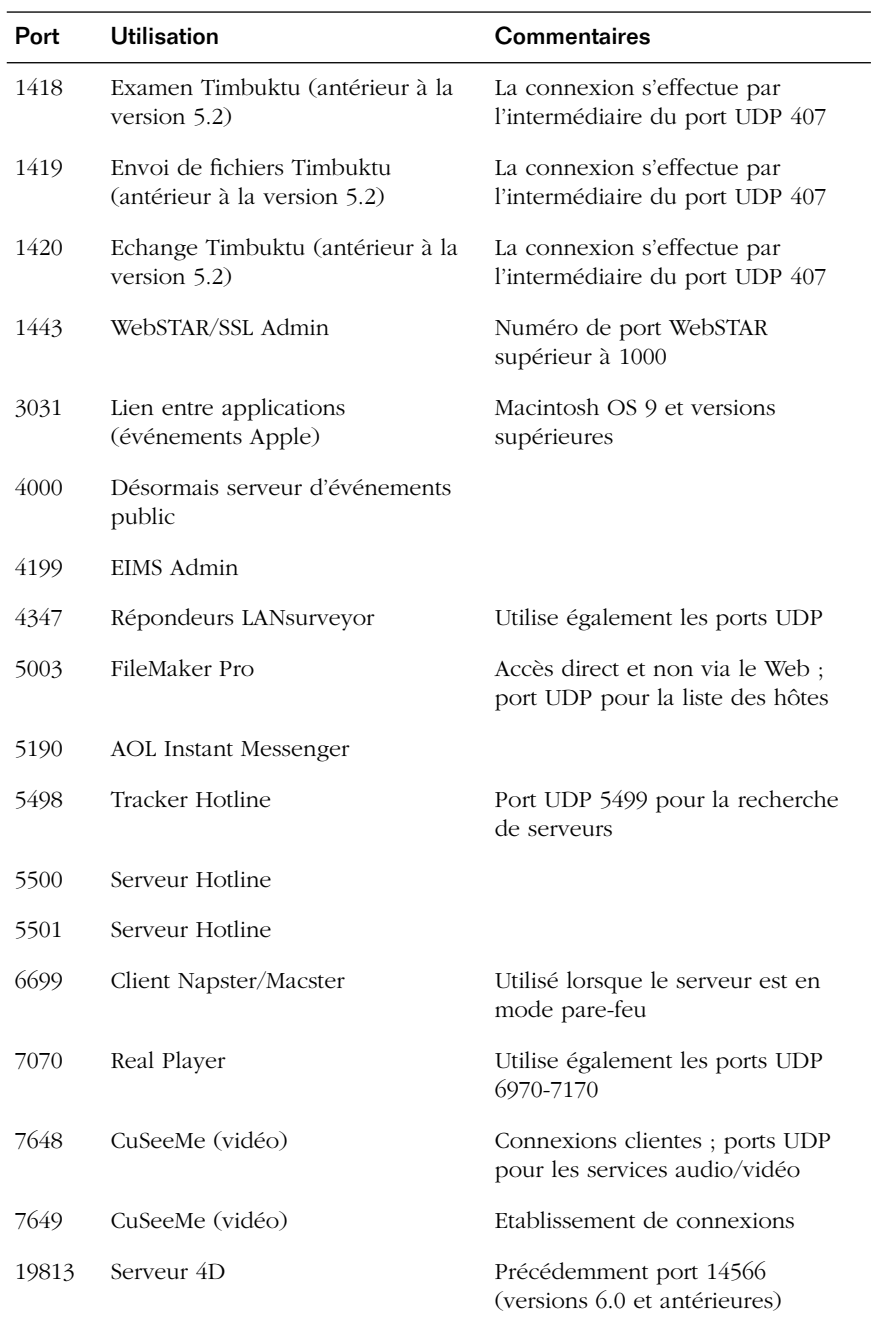

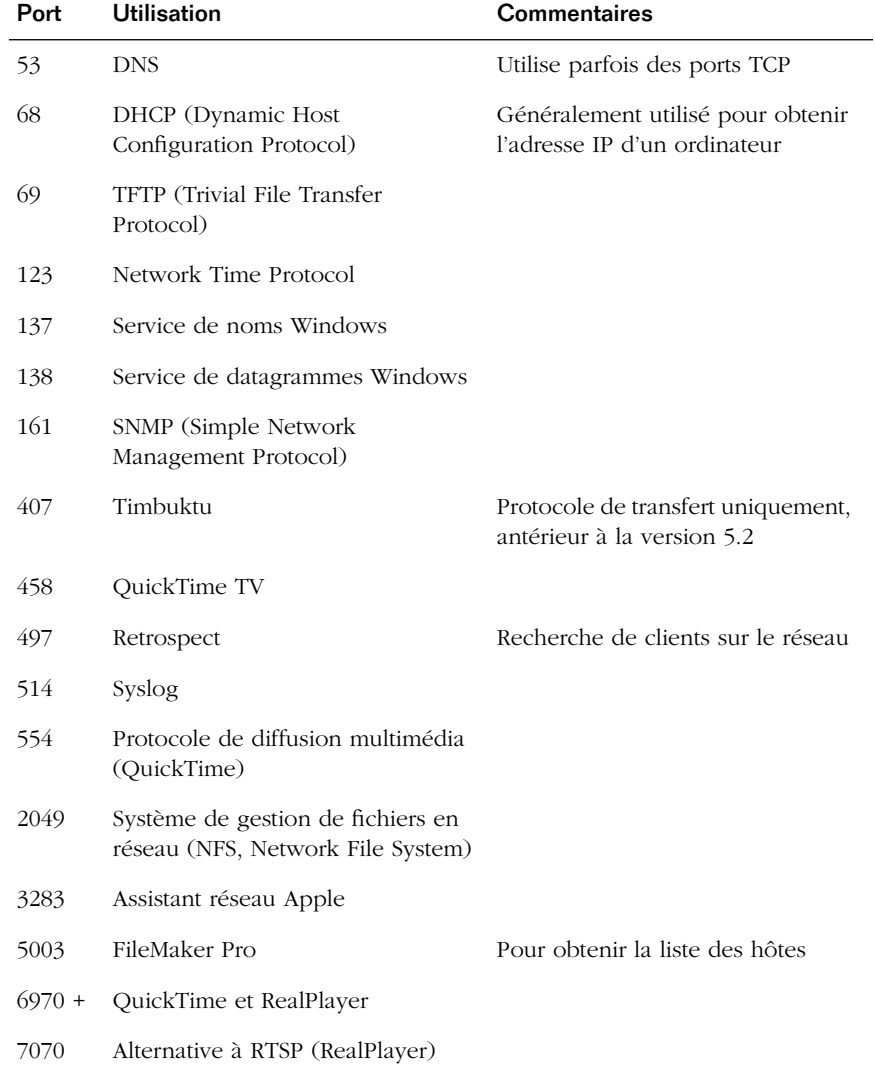

# Numéros de ports UDP

# Comment créer un nouveau fichier journal ?

Si votre fichier journal s'avère difficilement maniable en raison de sa taille, vous pouvez en créer un nouveau. La suppression de l'ancien fichier journal n'est pas nécessaire ; vous pouvez l'enregistrer et l'archiver.

Si vous ne désactivez pas la consignation avant de renommer ou de déplacer le fichier journal, Norton Personal Firewall poursuit la consignation des événements dans ce fichier jusqu'à ce que la consignation soit désactivée ou l'ordinateur redémarré. Le nouveau fichier est ensuite créé.

#### Pour créer un nouveau fichier journal :

- 1 Cliquez deux fois sur l'icône de **Norton Personal Firewall** ou, dans le menu de la barre des réglages, cliquez sur **Ouvrir Norton Personal Firewall** pour lancer Norton Personal Firewall.
- 2 Dans le menu Edition, cliquez sur **Préférences**.
- 3 Désactivez la consignation.
- 4 Renommez le fichier journal (nommé Journal Norton Personal Firewall) ou retirez-le du dossier Préférences.
- 5 Activez la consignation.

Norton Personal Firewall crée un nouveau fichier journal dans le dossier Préférences.

# Pourquoi Norton Personal Firewall ne se charge-t-il pas ?

Il y a peut-être un conflit d'extensions si vous possédez un grand nombre d'extensions et que la mémoire virtuelle est désactivée. Essayez d'activer la mémoire virtuelle ou de supprimer les extensions inutiles.

# Pourquoi le partage de fichiers ne fonctionne-t-il pas ?

Vous avez peut-être activé le partage de fichiers via TCP/IP. Par défaut, tous les services TCP/IP sont initialement protégés contre tout accès. Vous devez autoriser l'accès au partage de fichiers avant de pouvoir y accéder.

# Questions relatives aux réseaux locaux domestiques

# Comment protéger tous les ordinateurs présents sur mon réseau local domestique ?

Installez une copie de Norton Personal Firewall sur les ordinateurs qui ont accès à Internet. Vous n'avez pas besoin d'installer Norton Personal Firewall sur les autres ordinateurs du réseau.

Toutefois, vous devez installer une copie de Norton Personal Firewall sur tous les ordinateurs connectés à un module Airport.

# Comment spécifier l'accès à un ordinateur dont l'adresse IP est dynamiquement générée ?

Les ordinateurs qui obtiennent leur adresse IP par le biais du protocole DHCP (Dynamic Host Configuration Protocol) ont en général une adresse IP différente chaque fois qu'ils se connectent à un réseau. Toutefois, ces adresses IP se situent dans une plage précise. Vous pouvez déterminer cette plage à partir de la fenêtre Historique des accès en recherchant les accès refusés à cet ordinateur et en notant les adresses IP utilisées. Vous pouvez ensuite spécifier cette plage dans la liste d'adresses IP du service pour lequel vous devez définir des accès.

Pour de plus amples informations sur la consultation de la fenêtre Historique des accès, reportez-vous à la section [« Pour afficher la fenêtre Historique des](#page-33-1)  [accès : » à la page 34](#page-33-1). Pour de plus amples informations sur la spécification d'une plage d'adresses IP pour la configuration des accès, reportez-vous à la section [« Pour ajouter une plage d'adresses : » à la page 44](#page-43-0).

# Quelle est l'incidence de la protection anti-intrusion sur le partage de fichiers et d'imprimantes ?

Norton Personal Firewall assure la sécurité des connexions TCP/IP. Cette protection n'a aucune incidence sur les connexions AppleTalk. Si vous souhaitez que d'autres ordinateurs aient accès au partage de fichiers sur votre ordinateur via TCP/IP, indiquez leurs adresses IP dans la liste des accès autorisés pour le partage de fichiers.

Pour de plus amples informations sur l'octroi d'autorisations d'accès à un service, reportez-vous à la section [« Ajout d'adresses IP » à la page 43](#page-42-1).

# ANNEXE

# Mise à jour avec **LiveUpdate**

LiveUpdate vous permet de mettre à jour vos fichiers de programme. Si vous disposez d'une connexion Internet, LiveUpdate est la méthode la plus efficace pour la mise à jour de vos fichiers.

Si votre fournisseur d'accès à Internet est America Online (AOL), vous devez vous connecter sur AOL avant d'utiliser LiveUpdate. Pour de plus amples informations, reportez-vous à la section [« Utilisation de LiveUpdate](#page-69-0)  [avec America Online » à la page 70](#page-69-0).

# A propos de LiveUpdate

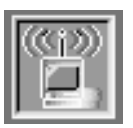

Symantec fournit un accès en ligne aux mises à jour des fichiers de programme dans le cadre de votre abonnement.

LiveUpdate accède au serveur LiveUpdate de Symantec via votre connexion Internet, vérifie si des mises à jour sont disponibles, puis les télécharge et les installe.

A

# Mise à jour des fichiers de programme

Vous pouvez laisser LiveUpdate rechercher simultanément les mises à jour de tous les fichiers, choisir vous-même les mises à jour qui vous intéressent ou programmer une future session LiveUpdate.

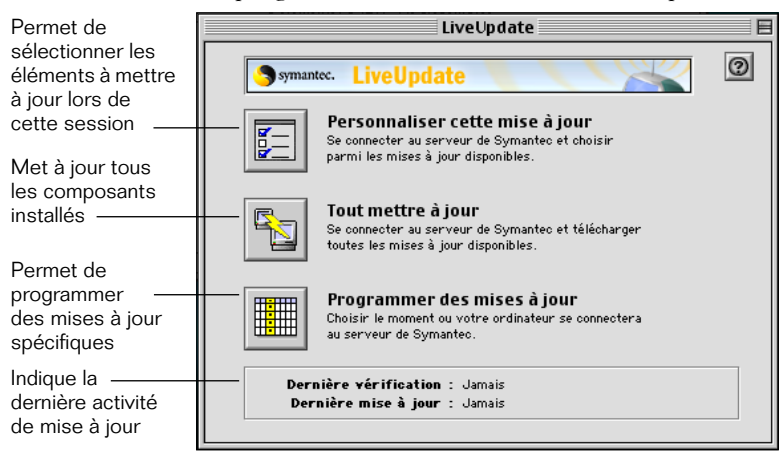

LiveUpdate télécharge et installe les mises à jour disponibles. Une zone de dialogue vous informe du déroulement du transfert de fichiers.

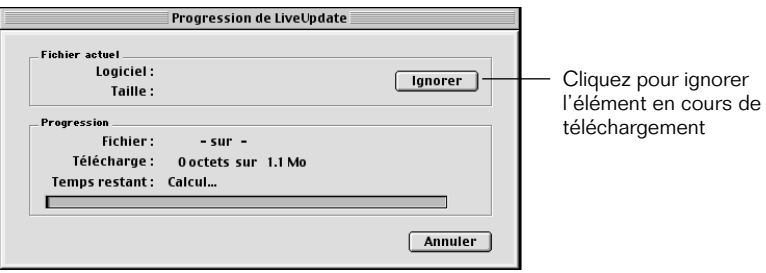

Le transfert des fichiers s'effectue en quelques minutes. LiveUpdate vous informe de la fin du transfert des fichiers.

Si vos fichiers sont déjà à jour, LiveUpdate vous en informe.

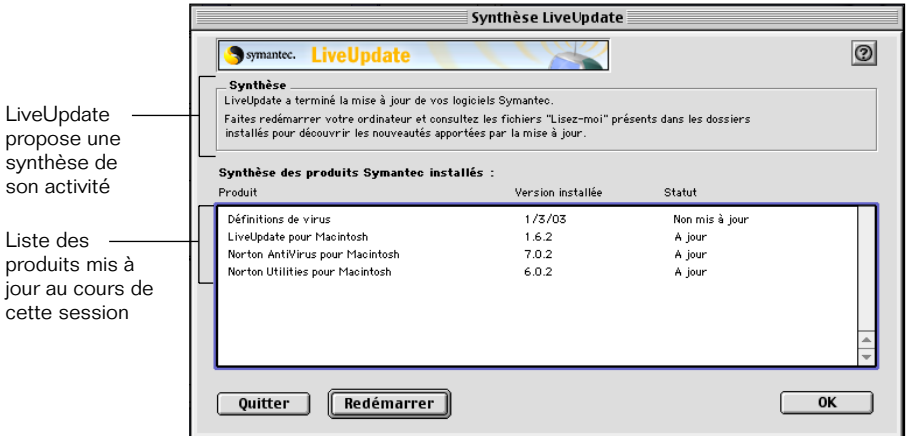

#### <span id="page-64-0"></span>Pour mettre à jour les fichiers de programme avec LiveUpdate :

- 1 Dans le dossier Norton Personal Firewall, cliquez sur LiveUpdate.
- 2 Procédez comme suit :
	- Pour mettre tous les fichiers à jour, cliquez sur Tout mettre à jour.
	- Pour spécifier les éléments à mettre à jour dans la session en cours, cliquez sur Personnaliser cette mise à jour.

Pour de plus amples informations, reportez-vous à la section [« Pour personnaliser une session LiveUpdate : » à la page 67](#page-66-0).

■ Pour ouvrir la fenêtre de programmation de LiveUpdate et programmer des événements LiveUpdate, cliquez sur Programmer des mises à jour.

Pour de plus amples informations, reportez-vous à la section [« Pour programmer un événement LiveUpdate : » à la page 68](#page-67-0).

- 3 Cliquez sur Fermer.
- 4 Si LiveUpdate vous recommande de redémarrer l'ordinateur, cliquez sur Redémarrer.
- 5 Dans le menu Fichier, cliquez sur Quitter.

## Vider la Corbeille à la fin d'une session LiveUpdate

Après une mise à jour des fichiers de programme avec LiveUpdate, la Corbeille contient des éléments. LiveUpdate y place en effet les fichiers périmés. Videz la Corbeille. Si vous n'avez pas encore redémarré votre ordinateur après l'installation de l'application, vous recevrez peut-être un message indiquant que ces fichiers sont en cours d'utilisation. Vous pourrez vider la Corbeille après avoir redémarré votre ordinateur.

# Consultation du fichier What's New de LiveUpdate

LiveUpdate place un fichier intitulé What's New sur le bureau. Celui-ci comprend le détail des fichiers qui ont été mis à jour par LiveUpdate.

#### Pour consulter le fichier What's New :

Cliquez deux fois sur le fichier pour connaître le contenu des fichiers mis à jour.

Le fichier s'ouvre dans SimpleText.

#### Pour fermer le fichier What's New :

Appuyez sur Commande-Q pour quitter SimpleText.

#### Pour supprimer le fichier What's New :

Faites-le glisser vers la Corbeille.

## Vérification des numéros de version et des dates

LiveUpdate vous permet de savoir si vos fichiers de programme sont à jour en affichant les numéros de version et l'état. Vous pouvez également vérifier le fichier de programme et les définitions de virus dans la fenêtre A propos de l'application, accessible à partir du menu Pomme.

#### Pour afficher la fenêtre A propos de application :

- 1 Lancez Norton Personal Firewall.
- 2 Dans le menu Pomme, cliquez sur A propos de Norton Personal Firewall.

La fenêtre A propos indique le numéro de version et les dates de copyright.

3 Lorsque vous avez fini de consulter la fenêtre A propos de, cliquez sur OK.

# Personnalisation d'une session LiveUpdate

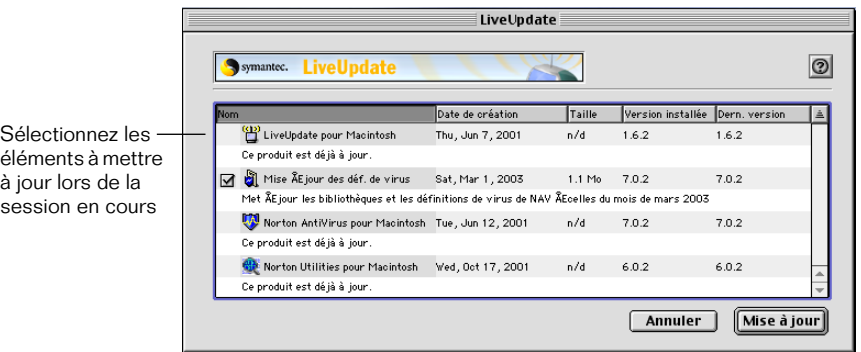

LiveUpdate vous permet de ne mettre à jour qu'un ou deux éléments et d'ignorer les éléments que vous ne souhaitez pas mettre à jour.

#### <span id="page-66-0"></span>Pour personnaliser une session LiveUpdate :

- 1 Dans la fenêtre LiveUpdate, cliquez sur Personnaliser cette mise à jour. LiveUpdate examine votre disque afin de déterminer les applications qui y sont installées, puis il affiche la liste des mises à jour disponibles.
- 2 Cochez les éléments à mettre à jour au cours de cette session.

LiveUpdate ignorera les éléments qui ne sont pas cochés. Si vos fichiers sont déjà à jour, aucun élément ne peut être sélectionné.

3 Cliquez sur Mise à jour.

Le transfert des fichiers s'effectue en quelques minutes. LiveUpdate vous prévient lorsque le transfert des fichiers est terminé.

Si vos fichiers sont déjà à jour, LiveUpdate vous en informe.

# Programmation de LiveUpdate

Vous pouvez programmer des sessions LiveUpdate automatiques pour mettre à jour vos fichiers de programme. Grâce au module de programmation de LiveUpdate, vous pouvez définir des événements qui seront exécutés automatiquement.

#### Pour programmer un événement LiveUpdate :

1 Dans la fenêtre principale de LiveUpdate, cliquez sur Programmer des mises à jour.

<span id="page-67-0"></span>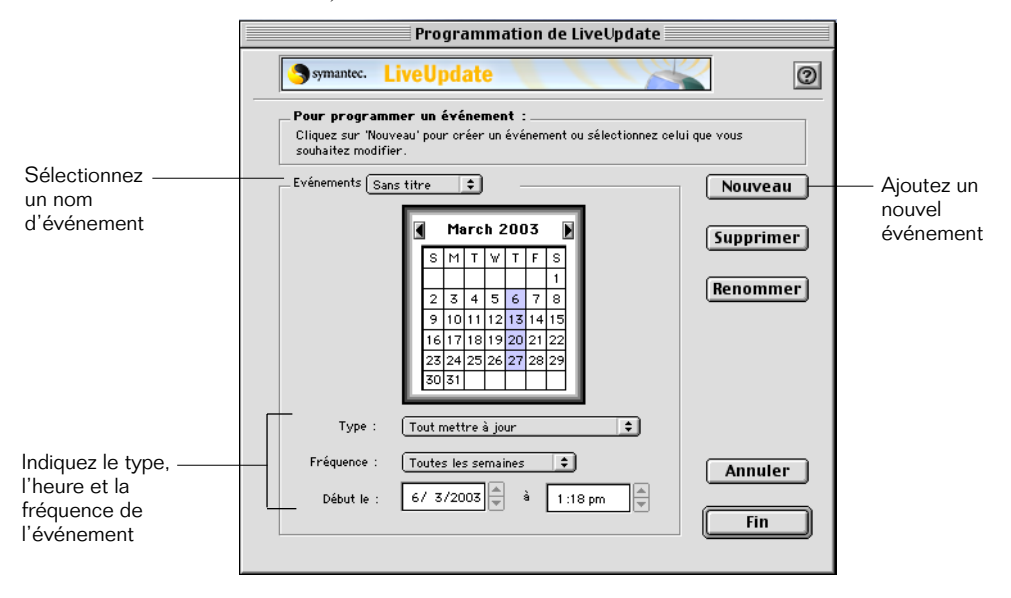

2 Dans la zone de dialogue Programmation de LiveUpdate, cliquez sur Nouveau.

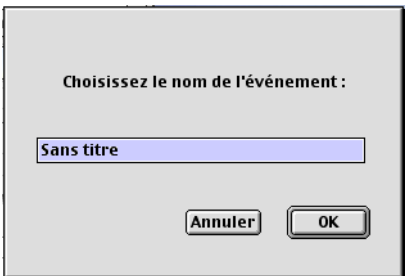

- 3 Saisissez le nom de l'événement.
- 4 Cliquez sur OK.
- 5 Indiquez le type d'événement, sa fréquence et l'heure du lancement des mises à jour.

Les jours auxquels les mises à jour doivent être exécutées apparaissent en surbrillance dans le calendrier. Les dates soulignées correspondent aux autres événements programmés.

- 6 Pour terminer la programmation des mises à jour, entrez la date et l'heure de déclenchement.
	- Cliquez sur la zone de saisie Heure et utilisez les touches fléchées de votre clavier pour définir l'heure de lancement des mises à jour.
	- Cliquez sur la zone de saisie Minute pour définir l'heure de lancement à la minute près.

Votre ordinateur doit être allumé pour que LiveUpdate puisse s'exécuter à l'heure prévue. Si ce n'est pas le cas, LiveUpdate s'exécute dès que vous redémarrez votre ordinateur.

7 Cliquez sur Fin.

# Si vous ne pouvez pas utiliser LiveUpdate

Dès que de nouvelles mises à jour sont disponibles, Symantec les met à disposition sur son site Web. Si vous ne pouvez pas exécuter LiveUpdate, vous pouvez télécharger les nouveaux fichiers de mise à jour à partir du site Web de Symantec.

## Pour télécharger des mises à jour de produits à partir du site Web de Symantec :

- 1 Ouvrez votre navigateur Internet et rendez-vous sur le site suivant : http://securityresponse.symantec.com/downloads/ Si vous ne parvenez pas à charger cette page, rendez-vous sur le site http://securityresponse.symantec.com et cliquez sur téléchargements.
- 2 Sur la page des téléchargements, sélectionnez, dans la liste des mises à jour, le produit que vous souhaitez mettre à jour.
- 3 Cliquez sur Browse.
- 4 Sur la page du produit, sélectionnez la version de votre produit.
- 5 Cliquez sur Continue.
- 6 Sur la page des mises à jour, sélectionnez le fichier que vous souhaitez télécharger.

Les fichiers téléchargeables sont accompagnés d'informations relatives à la mise à jour.

# <span id="page-69-0"></span>Utilisation de LiveUpdate avec America Online

Si votre fournisseur d'accès Internet est America Online (AOL), vous devrez peut-être vous connecter à AOL avant d'utiliser LiveUpdate.

## Pour utiliser LiveUpdate avec AOL :

- 1 Connectez-vous sur AOL.
- 2 Dans la page d'accueil d'AOL, cliquez sur le navigateur Internet AOL.
- 3 Lancez LiveUpdate.
- 4 Observez la procédure décrite dans la section [« Pour mettre à jour les](#page-64-0)  [fichiers de programme avec LiveUpdate : » à la page 65.](#page-64-0)
- 5 Lorsque la session LiveUpdate est terminée, quittez AOL.

Si la session LiveUpdate vous demande de redémarrer votre ordinateur, déconnectez-vous tout d'abord d'AOL.

# G L O S S A I R E

Lorsqu'ils sont mentionnés pour la première fois dans le texte, les termes suivants apparaissent en *italique*.

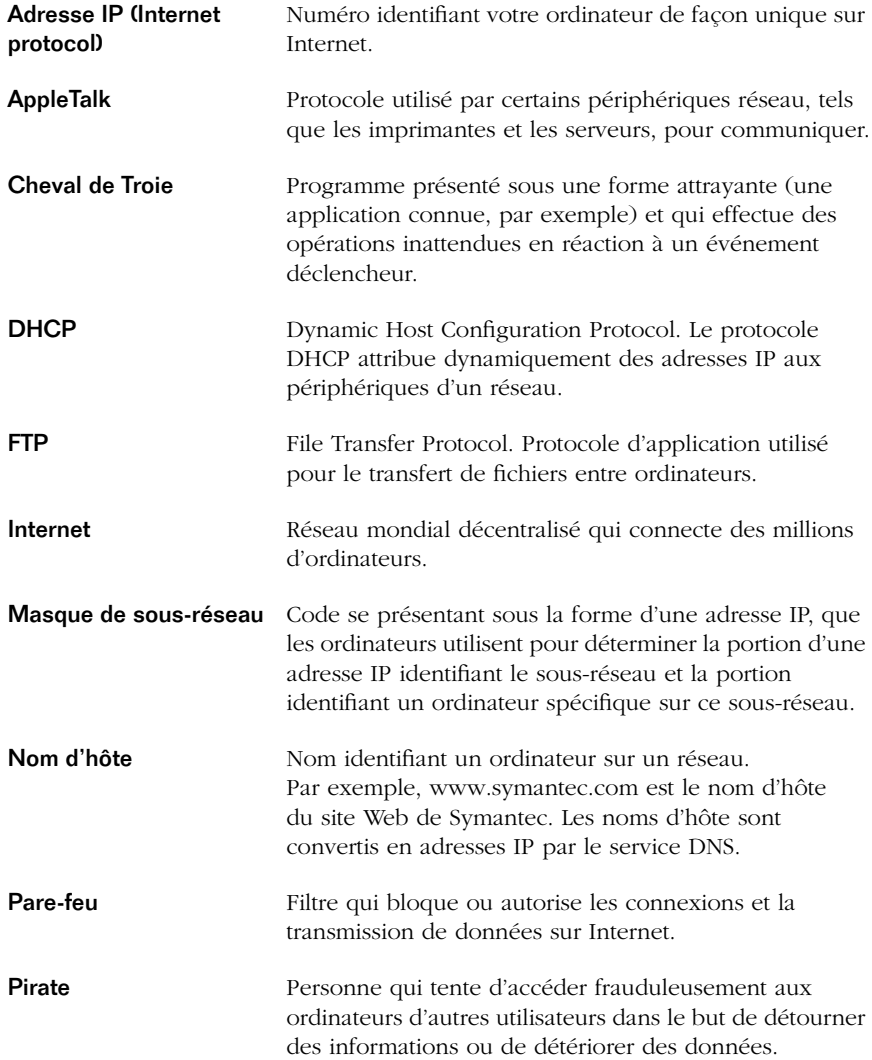

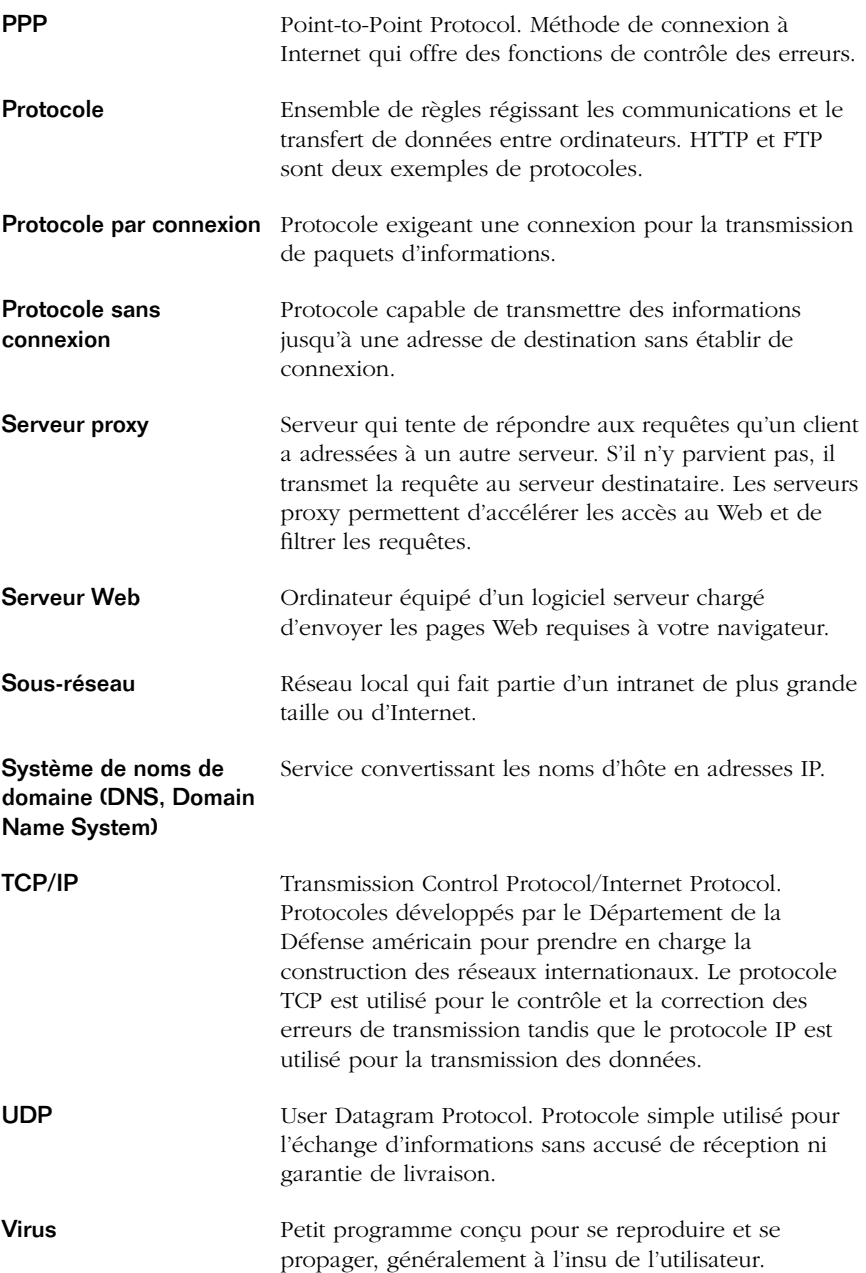
# INDEX

# **A**

accès autorisation et refus [10](#page-9-0) détermination avec Norton Personal Firewall [11](#page-10-0) réponse aux tentatives [31,](#page-30-0) [33](#page-32-0) restriction [42](#page-41-0) restriction pour les sous-réseaux [45](#page-44-0) suivi des tentatives, avec Norton Personal Firewall [23](#page-22-0) surveillance [29](#page-28-0) types [35](#page-34-0) activation de la protection Norton Personal Firewall [25](#page-24-0) adresse IP adresse par défaut pour l'autotest [31](#page-30-1) recherche avec Norton Personal Firewall [22](#page-21-0) restriction d'accès [42](#page-41-0) adresses de noms de domaine [22](#page-21-0) adresses IP [22](#page-21-1) modification de la liste [48](#page-47-0) restriction ou autorisation d'accès [43](#page-42-0) affichage, dernière mise à jour de programme [66](#page-65-0) alertes dans Norton Personal Firewall [33](#page-32-1) America Online connexion au site Web de Symantec [19](#page-18-0) enregistrement de Norton Personal Firewall [19](#page-18-0) utilisation de LiveUpdate [70](#page-69-0) AppleTalk et Norton Personal Firewall [24](#page-23-0) et TCP/IP, problèmes de sécurité [24](#page-23-0) application enregistrement [17](#page-16-0) enregistrement avec America Online [19](#page-18-0) autotest exécution en mode avancé [32](#page-31-0) exécution en mode basique [31](#page-30-2) mode basique et mode avancé [31](#page-30-0) protection anti-intrusion [31](#page-30-0)

### **B**

Barre des réglages pour désactiver Norton Personal Firewall [26](#page-25-0) Barre des réglages, pour désactiver Norton Personal Firewall [26](#page-25-1)

#### **C**

 $CD$ contenu [14](#page-13-0) guide de l'utilisateur au format PDF [16](#page-15-0) chevaux de Troie [9,](#page-8-0) [21](#page-20-0) configuration de LiveUpdate [67](#page-66-0) configuration du système, dans le fichier Lisez-moi [14](#page-13-1) connexion réseau PPP [31](#page-30-1) connexions blocage avec Norton Personal Firewall [10](#page-9-1) TCP/IP [21](#page-20-1) UDP [21](#page-20-1) consignation, préférences dans Norton Personal Firewall [38](#page-37-0) Crackers et pirates, définition [12](#page-11-0)

### **D**

dépannage, dans Norton Personal Firewall [53](#page-52-0) désactivation de la protection Norton Personal Firewall [25](#page-24-0) DNS [22](#page-21-0)

#### **E**

enregistrement de votre produit [17](#page-16-0) exécution de l'autotest en mode avancé [32](#page-31-0)

#### **F**

fenêtre Configuration, dans Norton Personal Firewall [42](#page-41-0) fichier Lisez-moi [14,](#page-13-1) [16](#page-15-1) fichiers de programme, mise à jour [63-](#page-62-0)[65](#page-64-0)

# **H**

Historique des accès consultation dans Norton Personal Firewall [33](#page-32-2) exportation des données [36](#page-35-0) fenêtre [11,](#page-10-1) [33](#page-32-0) journal [3](#page-2-0)

# **I**

installation Norton Personal Firewall [14](#page-13-2) options [15](#page-14-0) Installation personnalisée [15](#page-14-0) Installation standard [15](#page-14-0) Internet adresses IP [22](#page-21-1) configuration de la protection [42](#page-41-0) connexions, blocage avec Norton Personal Firewall [10](#page-9-1) détection des intrusions [11](#page-10-2) noms d'hôte [22](#page-21-1) noms de domaine [22](#page-21-1) pare-feu 9 protecti[on à l'aide de numéros de port](#page-8-1) [23](#page-22-1) protection contre les intrusions [9,](#page-8-0) [21](#page-20-0) types de tentatives d'accès [35](#page-34-0) utilisation pour enregistrer des produits Symantec [17](#page-16-0) introduction à Norton Personal Firewall [9](#page-8-2) intrusions protection [9,](#page-8-0) [21](#page-20-0) réponse aux tentatives [29](#page-28-1)

#### **L**

liens Internet, nouvelles de dernière minute [18](#page-17-0) LiveUpdate configuration [67](#page-66-0) fichier What's New [66](#page-65-1) personnalisation d'une session [67](#page-66-0) programmation des mises à jour [67-](#page-66-1)[69](#page-68-0) utilisation avec America Online [70](#page-69-0)

#### **M**

mise à jour des fichiers de programme [63-](#page-62-0)[65](#page-64-0) Mise à jour des fichiers de programme avec LiveUpdate [65](#page-64-1) mode avancé, autotest de Norton Personal Firewall [31](#page-30-0) mode basique, autotest de Norton Personal Firewall [31](#page-30-0)

# **N**

noms d'hôte, Internet [22](#page-21-1) noms de domaine, Internet [22](#page-21-1) Norton Personal Firewall [26,](#page-25-2) [47](#page-46-0) activation et désactivation de la protection [25](#page-24-0) activation ou désactivation de la notification [30](#page-29-0) autotest [30](#page-29-1) autotest en mode avancé [32](#page-31-0) autotest en mode basique [31](#page-30-2) consultation de l'historique des accès [33](#page-32-2) dépannage [53](#page-52-0) détermination des accès [11](#page-10-0) éléments protégés [9,](#page-8-1) [21](#page-20-1) et AppleTalk [24](#page-23-0) fenêtre Configuration [42](#page-41-0) installation [14](#page-13-2) introduction 9 lancement [à partir de la barre des](#page-8-2)  réglages [27](#page-26-0) messages d'alerte [33](#page-32-1) modalités d'utilisation [3](#page-2-0) mode basique et mode avancé [42](#page-41-0) page Web de détails sur les accès [37](#page-36-0) paramètres par défaut [11](#page-10-1) personnalisation [41](#page-40-0) personnalisation de la protection [46](#page-45-0) préférences de consignation [38](#page-37-0) recherche d'adresses IP [22](#page-21-0) réponses aux accès [33](#page-32-0) services personnalisés [47](#page-46-0) structure du journal [39](#page-38-0) suivi des tentatives d'accès [23](#page-22-0) surveillance de l'activité [29](#page-28-1) types d'accès [35](#page-34-0)

notification, tentatives d'accès [30](#page-29-0) nouvelles de dernière minute [18](#page-17-0) numéros de port, protection [23](#page-22-1)

# **O**

obtention d'informations, affichage des tentatives d'accès [37](#page-36-1) ordinateurs adresses IP [22](#page-21-1) noms d'hôte [22](#page-21-1) protection contre les intrusions [9,](#page-8-0) [21](#page-20-0)

#### **P**

page Web de détails sur les accès [37](#page-36-0) paramètres dans Norton Personal Firewall [11](#page-10-1) notification d'accès [30](#page-29-2) pare-feu à propos de 9 activation e[t désactivation de la](#page-8-1)  protection [25](#page-24-0) avantages [11](#page-10-2) dépannage [53](#page-52-0) modalités d'utilisation [3](#page-2-0) personnalisation [41](#page-40-0) surveillance de l'activité [29,](#page-28-0) [31](#page-30-0) personnalisation Norton Personal Firewall [41](#page-40-0) services [47](#page-46-0) pirate attaques [9,](#page-8-0) [21](#page-20-0) et cracker, définition [12](#page-11-0) préférences consignation, dans Norton Personal Firewall [38](#page-37-0) notification d'accès [30](#page-29-2) programmation, mises à jour de programmes [67-](#page-66-1)[69](#page-68-1) protection à l'aide de numéros de ports [23](#page-22-1) assurée par Norton Personal Firewall [21](#page-20-1) avec Norton Personal Firewall [9](#page-8-1) protocoles réseau Macintosh [24](#page-23-0)

#### **Q**

Questions fréquentes [53](#page-52-0)

### **R**

redémarrage, après installation [15](#page-14-1) réponse aux tentatives d'accès [29](#page-28-1) restriction des accès aux adresses IP [43](#page-42-0)

# **S**

services personnalisés définition [46](#page-45-0) modification ou suppression [47](#page-46-0) site Web de Symantec [19](#page-18-1) connexion via America Online [19](#page-18-0) enregistrement [17](#page-16-0) nouvelles de dernière minute [18](#page-17-0) sous-réseaux [22](#page-21-2) restriction d'accès [45](#page-44-0) structure du journal, Norton Personal Firewall [39](#page-38-0)

# **T**

tableau de bord du partage de fichiers [24](#page-23-1) tableau de bord Utilisateurs multiples [24](#page-23-1) tableaux de bord, partage de fichiers [24](#page-23-1) TCP/IP connexions [21](#page-20-1) et AppleTalk, problèmes de sécurité [24](#page-23-0) test de Norton Personal Firewall [30](#page-29-1)

# **U**

**UDP** activation de la protection [50](#page-49-0) connexions [21](#page-20-1) protection des adresses [23](#page-22-2)

#### **V**

versions, vérification avec LiveUpdate [66](#page-65-0) virus [9,](#page-8-0) [21](#page-20-0)

76 Reportez-vous à l'index de l'aide en ligne pour de plus amples informations